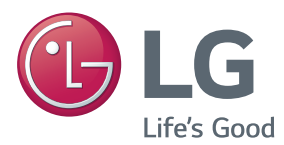

### **Manual del propietario**

# PROYECTOR DLP

Lea este manual cuidadosamente antes de utilizar su proyector y consérvelo para futuras referencias.

PB61U

<www.lg.com>

# <span id="page-1-0"></span>**LICENCIAS**

Las licencias admitidas pueden variar según el modelo. Para obtener más información sobre las licencias, visite www.lg.com.

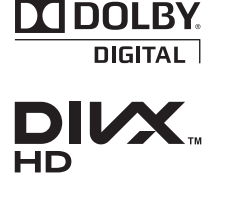

Fabricado con la autorización de Dolby Laboratories. Dolby y el símbolo de doble D son marcas comerciales de Dolby Laboratories.

This DivX Certified® device has passed rigorous testing to ensure it plays DivX® video.

To play purchased DivX movies, first register your device at vod.divx.com. Find your registration code in the DivX VOD section of your device setup menu.

DivX Certified® to play DivX® video up to HD 1080p, including premium content.

DivX®, DivX Certified® and associated logos are trademarks of DivX, LLC and are used under license.

Covered by one or more of the following U.S. patents: 7,295,673; 7,460,668; 7,515,710; 7,519,274.

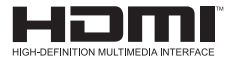

HDMI, el logotipo HDMI y High-Definition Multimedia Interface son marcas comerciales o marcas registradas de HDMI Licensing LLC.

**Este dispositivo cumple con los requisitos EMC para aparatos electrónicos domésticos (Tipo B) y está diseñado para uso doméstico. Este dispositivo se puede utilizar en todas las regiones.**

**NOTA**

• La imagen que se muestra puede ser diferente a su proyector.

y La visualización en pantalla (OSD, On Screen Display) de su proyector puede ser ligeramente diferente a la que se muestra en este manual.

# <span id="page-2-0"></span>**INSTRUCCIONES DE SEGURIDAD**

#### **Tome nota de las instrucciones de seguridad para evitar cualquier accidente potencial o uso incorrecto del proyector.**

• Las precauciones de seguridad se proporcionan de dos formas: ADVERTENCIA y PRECAUCIÓN, como se explica a continuación.

**ADVERTENCIA** : no seguir las instrucciones puede provocar lesiones graves e incluso la muerte.

**PRECAUCIÓN :** no seguir las instrucciones puede provocar lesiones a personas o daños al producto.

y Lea cuidadosamente el manual del usuario y manténgalo al alcance.

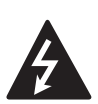

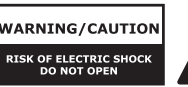

El símbolo de relámpago con una punta de flecha, dentro de un triángulo equilátero, tiene como fin alertar al usuario sobre la presencia en el producto de "voltaje peligroso" sin aislar que puede tener la potencia suficiente como para representar un riesgo de descargas eléctricas para los usuarios.

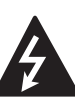

El signo de exclamación dentro de un triángulo equilátero tiene como fin alertar al usuario sobre la presencia

de instrucciones importantes de funcionamiento y mantenimiento (servicio) en el folleto que acompaña al equipo.

#### **ADVERTENCIA/PRECAUCIÓN**

- PARA REDUCIR EL RIESGO DE INCENDIOS O DESCARGAS ELÉCTRICAS, NO EXPONGA ESTE PRODUCTO A LA LLUVIA O HU-MEDAD.

Lea estas instrucciones. Conserve estas instrucciones. Preste atención a todas las advertencias. Siga todas las instrucciones.

#### **Instalación en interiores**

#### **ADVERTENCIA**

- No ponga el proyector bajo luz solar directa o cerca de superficies calientes tales como radiadores, chimeneas, estufas, etc.
	- Podría provocar un incendio.
- No ponga materiales inflamables tales como aerosoles cerca del proyector.
	- Podría provocar un incendio.
- No permita que sus hijos se cuelquen o escalen al proyector.
	- El proyector podría caerse y provocar lesiones a personas e incluso la muerte.
- No ponga el proyector directamente sobre una alfombra, tapete o lugar donde la ventilación sea restringida; ej.: un librero o un armario.
	- Podría provocar un aumento en la temperatura interna del proyector y, como consecuencia, un incendio.
- No ponga el provector cerca de fuentes de vapor o aceite tales como un humidificador o el mesón de una cocina.
	- Podría provocar un riesgo de incendio o descarga eléctrica.
- No ponga el provector donde pueda estar expuesto a polvo excesivo.
	- Podría provocar un incendio.
- No use el provector en un lugar húmedo como el baño, ya que existe una gran probabilidad de que se moje. - Podría causar un incendio o una
	- descarga eléctrica.
- No permita que un mantel o cortina bloquee las rejillas de ventilación.
	- Podría causar un aumento en la temperatura interna del proyector y, como consecuencia, un incendio.
- y Para propósitos de ventilación, la distancia entre el proyector y el muro debe ser mayor a 30 cm.
	- De lo contrario, podría causar un aumento en la temperatura interna del proyector y, como consecuencia, un incendio.

- Al instalar el proyector sobre una mesa, tenga cuidado de no ponerlo cerca del borde.
	- El proyector podría caerse y provocar lesiones a personas o daños al proyector. Asegúrese de utilizar un soporte apto para el tamaño del proyector.
- Antes de mover el proyector, apáguelo, desconecte la fuente de alimentación y quite todos los conectores. - Un cable dañado puede causar un
	- incendio o una descarga eléctrica.
- No instale el proyector sobre una superficie inestable o vibratoria como, por ejemplo, un mueble vibratorio o una superficie inclinada.
	- Podría caerse y provocar lesiones.
- Tenga cuidado de no volcar el proyector al conectar dispositivos externos al proyector.
	- Podría causar lesiones a personas o dañar al proyector.

#### **Alimentación**

#### **ADVERTENCIA**

- y El cable a tierra debe estar conectado.
	- Un cableado a tierra inadecuado puede causar daños al proyector o una descarga eléctrica en caso de sobrecarga eléctrica.

Si el proyector debe instalarse en un lugar donde no existe conexión a tierra, compre un cortacircuitos y conecte el proyector a su tomacorriente. No utilice como conexión a tierra las cañerías de gas, agua, pararrayos, línea telefónica, etc.

- El conector de alimentación debe insertarse completamente en la toma de corriente.
	- Una conexión inestable puede provocar un incendio.
- No ponga objetos sobre el cable de alimentación ni ponga el cable bajo el proyector.
	- Puede provocar un incendio o descarga eléctrica.
- Jamás toque el enchufe de corriente con las manos mojadas.
	- Puede provocar una descarga eléctrica.
- No conecte demasiados aparatos a la misma extensión de corriente.
	- El sobrecalentamiento puede provocar un incendio.
- Quite el polvo o contaminantes alrededor de las patas del enchufe o tomacorriente.
	- Puede provocar un incendio.
- Para apagar la alimentación principal, quite el enchufe de corriente, que debe conectarse de manera que sea de fácil acceso.

- Sostenga firmemente el enchufe cuando lo desconecte.
	- Un alambre roto dentro del cable puede provocar un incendio.
- Asegúrese de que el cable o enchufe no están dañados, modificados, severamente doblados, retorcidos, tirantes, atorados o calientes. No utilice un tomacorriente donde el enchufe quede suelto.
	- Puede provocar un incendio o una descarga eléctrica.
- Mantenga el cable de alimentación lejos de dispositivos calefactores.
	- El cable podría derretirse y provocar una descarga eléctrica.
- Ponga el proyector en un lugar donde las personas no se tropiecen o enreden con el cable de alimentación o enchufe para proteger a estos componentes de cualquier tipo de daño.
	- Puede provocar riesgo de incendio o descarga eléctrica.
- No apague o encienda el provector conectando o desconectando el enchufe del tomacorriente.

(No utilice el enchufe como un interruptor).

- Puede causar una descarga eléctrica o dañar el proyector.
- No inserte un conductor en el otro lado del tomacorriente mientras el enchufe esté conectado al tomacorriente.

Además, no toque el enchufe inmediatamente después de desconectarlo del tomacorriente.

- Puede provocar una descarga eléctrica.

y Utilice solo el cable de alimentación oficial suministrado por LG Electronics, Inc. No utilice otros cables de alimentación.

- Puede provocar un incendio o una descarga eléctrica.

#### **Mientras esté en uso**

#### **ADVERTENCIA**

- No ponga objetos que contengan líquidos tales como vasos, floreros, tazas, cosméticos, químicos, decoraciones o candelabros, etc. sobre el proyector.
	- Un posible incendio, descarga eléctrica o caídas pueden causar lesiones a las personas.
- En caso de que haya un gran impacto sobre el proyector o si se daña el gabinete, apáguelo, desconéctelo del tomacorriente y contacte a un centro de servicio técnico autorizado.
	- De lo contrario, puede provocar un incendio o una descarga eléctrica.
- No inserte trozos metálicos como monedas, horquillas para el cabello o residuos de metal ni materiales inflamables o fósforos en el proyector. - Puede provocar un incendio o una
	- descarga eléctrica.
- En caso de que un líquido u objeto externo caiga al proyector, apáguelo, desconéctelo del tomacorriente y contacte a un centro de servicio técnico de LG.
	- De lo contrario, puede provocar un incendio o una descarga eléctrica.
- Al reemplazar una batería del control remoto, asegúrese de que los niños no se la traguen. Mantenga la batería fuera del alcance de los niños.
	- En caso de que un niño se trague una batería, consulte inmediatamente a su médico.
- Jamás abra ninguna de las cubiertas del proyector. Existe un alto riesgo de sufrir una descarga eléctrica.
- y No mire directamente a la lente cuando el proyector esté en uso. La potente luz podría dañar sus ojos.
- y Cuando la lámpara esté encendida o acabe de apagarse, evite tocar la rejilla de ventilación o la lámpara, ya que ambas estarán calientes.
- Si hay una fuga de gas, no toque el tomacorriente. Abra la ventana para generar ventilación.
	- Una chispa podría provocar un incendio o quemaduras.
- Jamás toque el proyector o cable de alimentación cuando haya truenos o relámpagos.
	- Puede provocar una descarga eléctrica.
- No utilice el proyector cerca de un dispositivo electrónico que genere un campo magnético fuerte.
- y Guarde la funda de vinilo del proyector en un lugar seguro y alejado de los niños.
	- Si no se utiliza correctamente, podría provocar asfixia.
- No utilice las gafas 3D a menos que esté viendo imágenes en 3D.
- No mantenga sus manos sobre el proyector por mucho tiempo mientras esté en uso.
- Se recomienda mantener una distancia de más de cuatro veces el tamaño diagonal de la pantalla para jugar videojuegos con el proyector conectado a la consola.
- y Asegúrese de que el largo del cable conector sea suficiente. De lo contrario, el producto podría caerse y provocar lesiones a personas o daño al producto mismo.

- No deje objetos pesados sobre el proyector.
	- Podría caerse y provocar lesiones físicas.
- Sea cuidadoso y evite que la lente sufra impactos fuertes durante el transporte.
- No toque la lente. La lente podría dañarse.
- No utilice herramientas puntiagudas sobre el proyector tales como cuchillos o martillos, ya que podría dañar la carcasa.
- En caso de que la imagen no aparezca en la pantalla, apague el proyector, desconéctelo del tomacorriente y contacte a un centro de servicio técnico autorizado.
	- De lo contrario, puede provocar un incendio o una descarga eléctrica.
- No deje caer objetos sobre el proyector ni aplique fuertes presiones sobre él.
	- Puede provocar lesiones a personas o daños al proyector.
- La distancia entre sus ojos y la pantalla debe ser aproximadamente 5 a 7 veces el largo diagonal de la pantalla.
	- Si mira a la pantalla de más cerca por un periodo de tiempo prolongado, su visión podría empeorar.

#### **Limpieza**

#### **ADVERTENCIA**

- No rocíe al proyector con agua al limpiarlo. No permita que entre agua al proyector ni que se humedezca.
	- Puede provocar un incendio o una descarga eléctrica.
- Cuando haya humo o un olor extraño proviniendo del proyector o si un objeto extraño cae dentro del proyector, apáguelo, desconéctelo del tomacorriente y contacte a un centro de servicio técnico de LG Electronics.
	- De lo contrario, puede provocar un incendio o una descarga eléctrica.
- Utilice un rociador de aire, paño suave o hisopo de algodón humedecido con un químico limpiador de lentes o alcohol para quitar el polvo o manchas de la lente de proyección frontal.

#### **PRECAUCIÓN**

- y Contacte a su vendedor o centro de servicio técnico una vez al año para que limpien las piezas internas del proyector.
	- Si no limpia el interior contaminado del proyector por un largo periodo, este podría dañarse o incendiarse.
- Al limpiar las piezas plásticas del proyector, como la carcasa, desenchufe el cable y limpie con un paño suave. No rocíe con agua ni limpie con un paño húmedo. Al limpiar las piezas plásticas, como la carcasa del proyector, no utilice productos de limpieza, abrillantador industrial o automotriz, cera o abrasivo, bencina, alcohol, etc., que puedan dañar al producto.
	- Puede provocar un incendio, una descarga eléctrica o daños al producto (deformación, corrosión y daño).

#### **OTROS**

#### **ADVERTENCIA**

- Solo un técnico calificado puede desarmar o modificar el proyector. Contacte a su centro de servicio técnico en caso de que necesite inspeccionar, ajustar o reparar su producto.
	- De lo contrario, puede provocar un incendio o una descarga eléctrica.
- Elimine adecuadamente las baterías usadas.
	- De lo contrario, podría provocar una explosión o incendio.
- El método correcto de eliminación puede variar dependiendo de su país o región. Elimine las baterías según las instrucciones correctas.
- No arroje o desarme la batería. -De lo contrario, podría provocar un incendio o explosión debido al daño en la batería.
- Utilice siempre baterías aprobadas y certificadas por LG Electronics.
	- De lo contrario, podría provocar un incendio o explosión.
- Guarde la batería lejos de objetos metálicos como llaves y sujetapapeles.
- La corriente excesiva puede provocar un rápido aumento en la temperatura, causando un incendio o quemaduras.
- No guarde la batería cerca de una fuente de calor, como un calentador. - Puede provocar un incendio o dañar al producto.
- No las almacene a temperaturas mayores a 60 °C o en alta humedad.
- Mantenga la batería alejada de los niños.
	- Puede provocar lesiones a las personas o daño al producto.
- y Asegúrese de que la batería está instalada correctamente.
- Una batería de repuesto incorrecta puede provocar un incendio.

• Si proyector no se utilizará por un largo periodo de tiempo, desconecte el cable de alimentación.

- El polvo acumulado puede provocar sobrecalentamiento, una descarga eléctrica por una aislación corroída y un incendio por una sobrecarga eléctrica.

- Utilice solo el tipo de batería especificada.
	- De lo contrario, puede provocar una descarga eléctrica por sobrecalentamiento y fugas.
- y Asegúrese de utilizar una batería del mismo tipo al momento de reemplazarla.

(Batería CR2032/3 V)

En el caso de una falla de contacto de la batería, ésta se puede agotar rápidamente o el control remoto puede no funcionar correctamente.

#### **ANTENA**

#### **Puesta a tierra con una antena exterior**

• Si instala una antena exterior, tome las siguientes precauciones. El sistema de antena exterior no debe instalarse cerca de las líneas aéreas de transmisión de energía, de ningún circuito de alimentación o luz eléctrica, ni en ningún lugar donde pudiera entrar en contacto con este tipo de cables eléctricos o circuitos, dado que podría provocar daños graves o incluso la muerte. Asegúrese de que el sistema de antena tenga una puesta a tierra como protección contra

sobretensiones y acumulaciones de cargas estáticas. La Sección 810 del Código nacional de electricidad (NEC) de los Estados Unidos proporciona información acerca de la forma de realizar una conexión a tierra correcta del mástil, de la estructura de soporte, del cable de bajada a una unidad de descarga de la antena, el tamaño de los conductores de la conexión a tierra, la ubicación de la unidad de descarga de la antena, conexión a los electrodos a tierra y los requisitos de los electrodos.

**Conexión a tierra de antena según el Código de electricidad nacional, ANSI/NFPA 70**

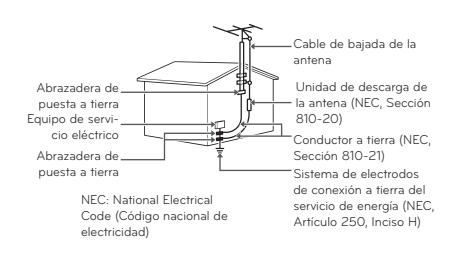

#### **USA**

#### **Federal Communications Commission (FCC) Statement**

Advertimos que los cambios o modificaciones que no hayan sido expresamente aprobados por la parte a cargo del cumplimiento pueden anular la autoridad del usuario para operar este equipo. Este equipo ha sido evaluado y se ha comprobado que cumple con los límites para un dispositivo digital Clase B, conforme al artículo 15 de las reglas de la FCC. Estos límites han sido diseñados para brindar una protección razonable contra la interferencia dañina en una instalación residencial. Este equipo genera, utiliza y puede irradiar energía de radiofrecuencia y, si no se instala y utiliza de acuerdo con las instrucciones, puede causar interferencia dañina para las comunicaciones radiales. Sin embargo, no existe garantía de que no se produzca interferencia en una instalación en particular. Si este equipo ocasiona una interferencia dañina en la recepción de radio o televisión (lo cual puede determinarse al encender y apagar el equipo), se recomienda al usuario que intente corregir la interferencia a través de la aplicación de una o varias de las siguientes medidas:

- Reorientar o reubicar la antena receptora.
- Aumentar la distancia entre el equipo y el receptor.
- Conectar el equipo en una toma de un circuito diferente de aquel al que está conectado el receptor.

– Consultar a un distribuidor o un técnico de radio/TV experimentado para obtener ayuda.

Este dispositivo cumple con el artículo 15 de las reglas de la FCC. El funcionamiento está sujeto a las siguientes dos condiciones:

1) Este dispositivo no provocará interferencias dañinas; y

2) Este dispositivo debe aceptar todas las interferencias recibidas, incluso aquellas que puedan ocasionar un funcionamiento no deseado del dispositivo. **PRECAUCIÓN**: Cualquier cambio o modificación que no hayan sido expresamente aprobados por la parte a cargo del cumplimiento puede anular la autoridad del usuario para operar este equipo.

#### Para Estados Unidos

### **NOTA PARA EL INSTALADOR DE CABLE/TV**

Se recomienda al instalador de televisión por cable (CATV) que consulte el Artículo 820-40 del Código nacional de electricidad (NEC) de los Estados Unidos. El código establece las disposiciones para instalar correctamente una puesta a tierra y, en especial, indica que el cable de puesta a tierra debe conectarse al sistema de puesta a tierra del edificio lo más cerca posible del punto de entrada del cable.

## **CONTENIDO**

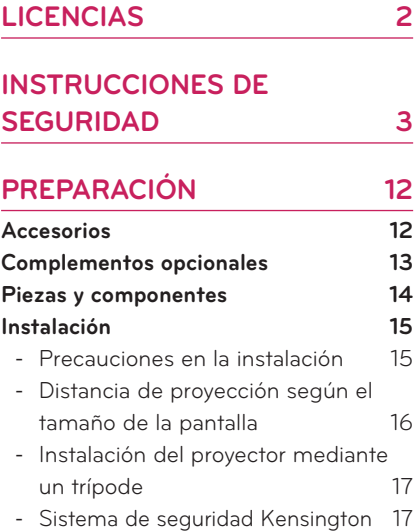

**[CONTROL REMOTO](#page-17-0) 18**

#### **[CÓMO UTILIZAR EL](#page-19-0)**

**[PROYECTOR](#page-19-0) 20**

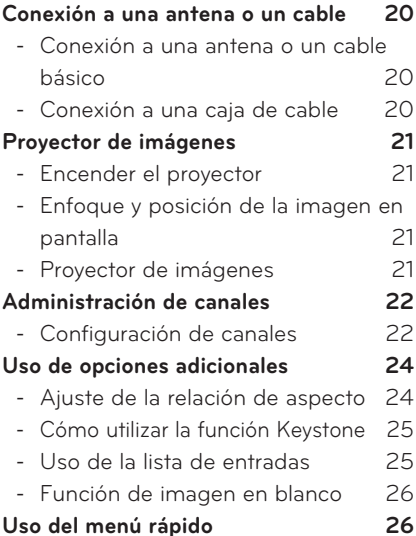

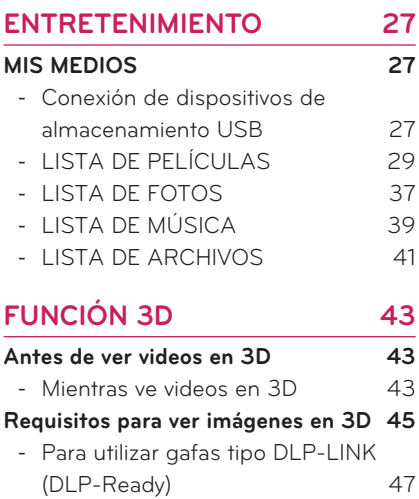

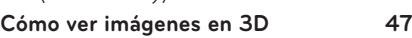

#### **[PERSONALIZACIÓN DE LOS](#page-47-0)  [AJUSTES](#page-47-0) 48**

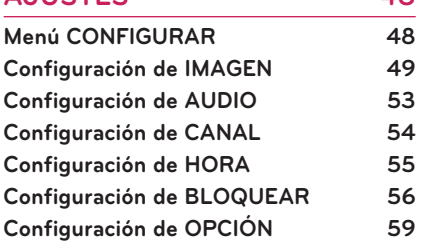

#### **[ESTABLECIMIENTO DE](#page-61-0)  [CONEXIONES](#page-61-0) 62**

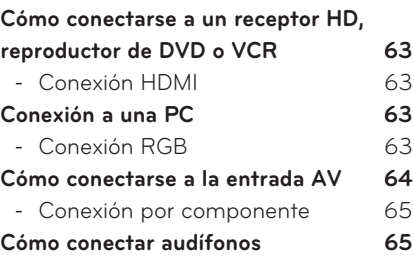

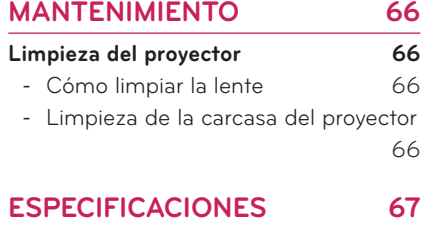

# <span id="page-11-0"></span>**PREPARACIÓN**

### **Accesorios**

Verifique los accesorios incluidos. La imagen podría ser diferente del producto real.

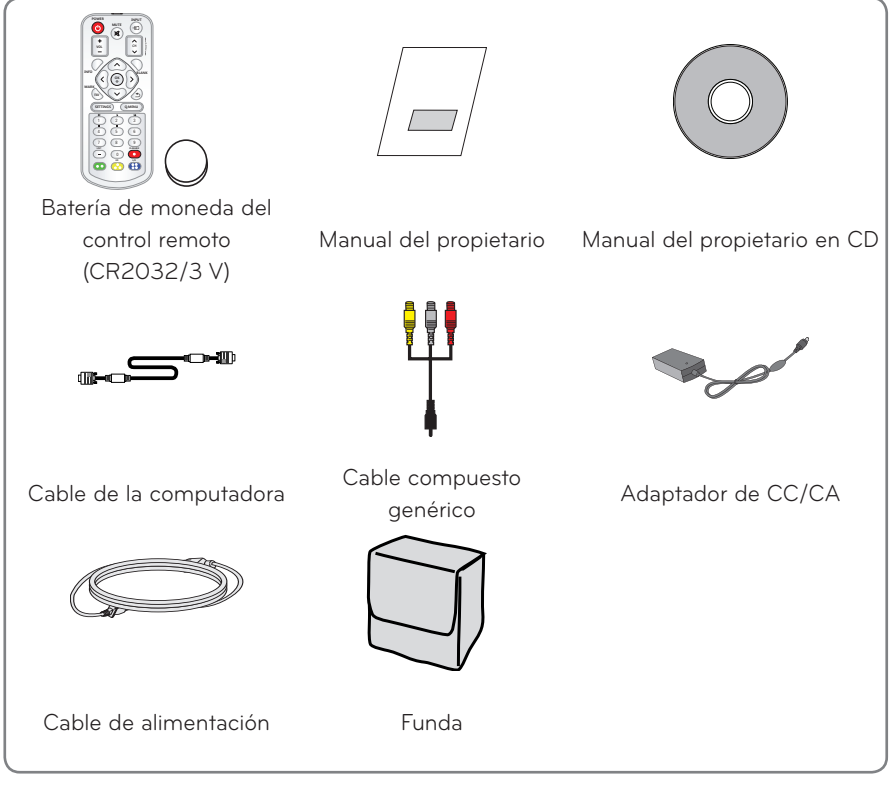

y Cuando conecte un cable HDMI o USB, o al conectar una tarjeta de memoria USB al puerto HDMI o USB, utilice un producto que tenga un ancho de 24 mm o menos y un largo de 10 mm o menos. Si el cable USB o la tarjeta de memoria USB no caben en los puertos USB del proyector, utilice una extensión de cable compatible con USB 2.0.

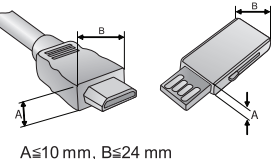

- Utilice un cable certificado con el logotipo de HDMI adjunto.
- Si no utiliza un cable HDMI certificado, es posible que la pantalla no muestre imágenes o que ocurra un error de conexión. (Tipos de cable HDMI recomendados)
	- Cable HDMI®/™ de alta velocidad
	- Cable HDMI®/™ de alta velocidad con Ethernet

### <span id="page-12-0"></span>**Complementos opcionales**

Para adquirir equipamiento adicional, visite una tienda de electrónica, sitio de compras en línea o contacte a la tienda de venta minorista donde adquirió el producto. El equipamiento adicional está sujeto a cambios sin previo aviso para mejorar el rendimiento del producto; podrían añadirse nuevos accesorios.

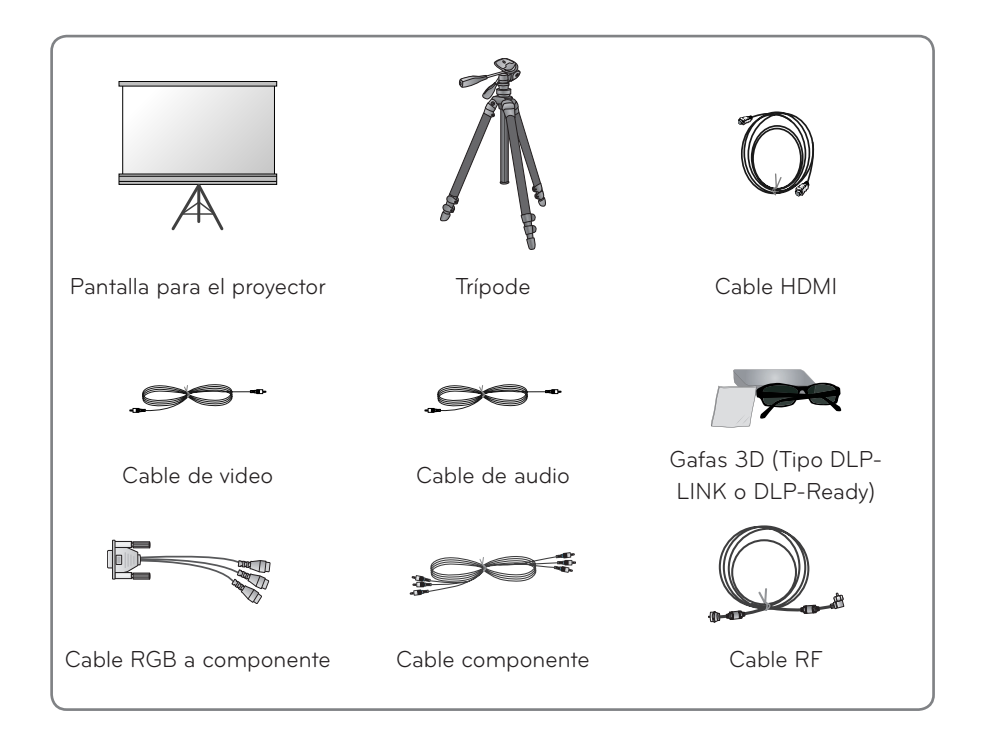

### <span id="page-13-0"></span>**Piezas y componentes**

\* El proyector está fabricado con tecnología de alta precisión. No obstante, puede que aparezcan pequeños puntos negros y/o de colores brillantes (rojos, azules o verdes) de manera constante. Esto es una consecuencia normal del proceso de fabricación y no indica un problema en el funcionamiento. Al encenderlo, se enciende también el LED del panel de control.

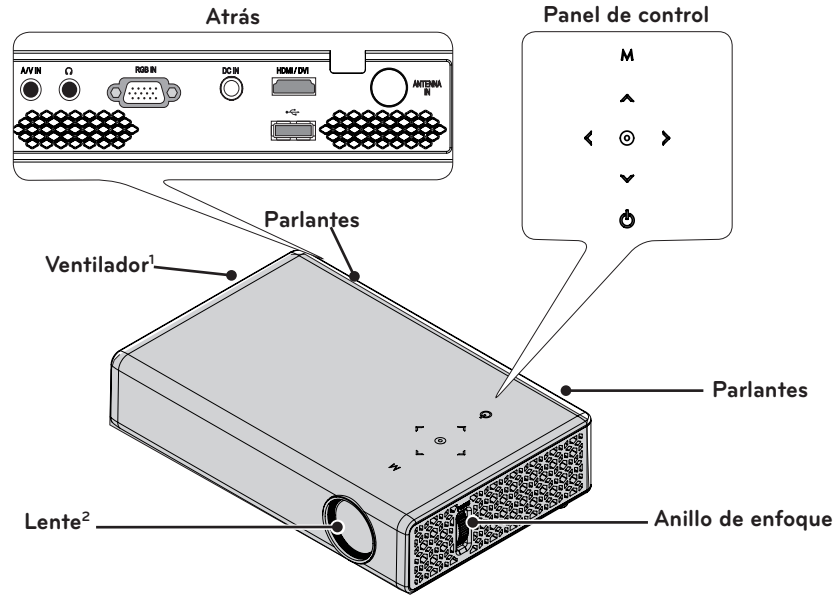

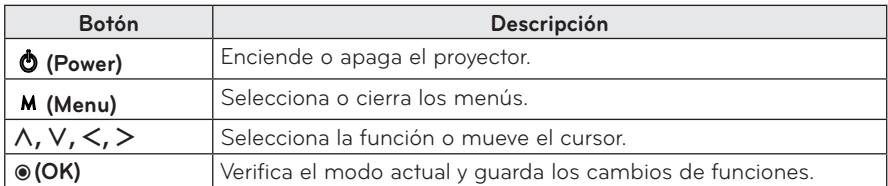

- 1 Debido al aire de alta temperatura proveniente de las rejillas de ventilación, no se acerque a ellas.
- 2 No toque la lente mientras use el proyector. Esto puede dañar la lente.

### <span id="page-14-0"></span>**Instalación**

### **Precauciones en la instalación**

- y **Ponga el proyector en un entorno bien ventilado.**
- Para evitar que aumente el calor interno, instale el proyector en un lugar con buena ventilación. No ponga cosas cerca del proyector ya que estas podrían bloquear las rejillas de ventilación. Si las rejillas de ventilación están bloqueadas, la temperatura interna aumentará.

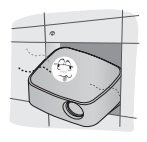

- No ponga el proyector sobre una alfombra o tapete. Si un modelo de proyector tiene la toma de aire en su parte inferior, no bloquee la rejilla de ventilación y utilice el proyector sobre una superficie sólida y nivelada.

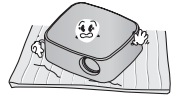

- Asegúrese de evitar que objetos externos, como restos de papel, entren al proyector.

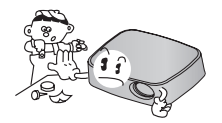

- Deje una distancia adecuada (30 cm o más) alrededor del proyector.

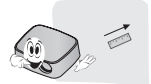

- No ponga el proyector en un entorno caliente o húmedo.
	- No ponga el proyector en un entorno caliente, frío o húmedo. (Consulte [67 Página](#page-66-1) acerca de la temperatura operativa y humedad).
- No ponga el proyector en un lugar donde atraiga polvo fácilmente. - Esto puede causar un incendio.
- Jamás abra ninguna de las cubiertas del proyector. Existe un alto riesgo de sufrir una descarga eléctrica.
- El proyector está fabricado con tecnología de alta precisión. No obstante, puede que aparezcan pequeños puntos negros y/o de colores brillantes (rojos, azules o verdes) de manera constante. Esto es una consecuencia normal del proceso de fabricación y no indica un problema en el funcionamiento.
- El control remoto podría no funcionar en un entorno donde esté instalada una lámpara equipada con resistores eléctricos o una lámpara fluorescente de tres longitudes de onda. Para que el control remoto funcione normalmente, reemplace la lámpara por una estándar internacional.

### <span id="page-15-0"></span>**Distancia de proyección según el tamaño de la pantalla**

- **1** Ponga el proyector en una superficie nivelada y sólida junto con la PC o fuente de audio/video.
- **2** Ponga el proyector a una distancia adecuada de la pantalla. La distancia entre el proyector y la pantalla determina el tamaño real de la imagen.
- **3** Coloque el proyector de manera que la lente quede en el ángulo correcto con la pantalla. Si el proyector no se coloca en el ángulo correcto, la imagen en la pantalla se verá inclinada y su calidad será pobre. Si la imagen en la pantalla está torcida, utilice la función Keystone.[\(consulte la página 25\)](#page-24-1)
- **4** Conecte los cables de energía del proyector y de los dispositivos conectados a la toma de corriente.

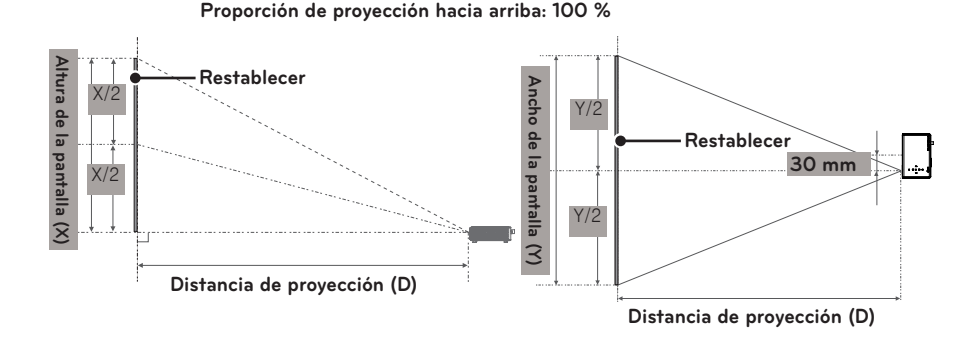

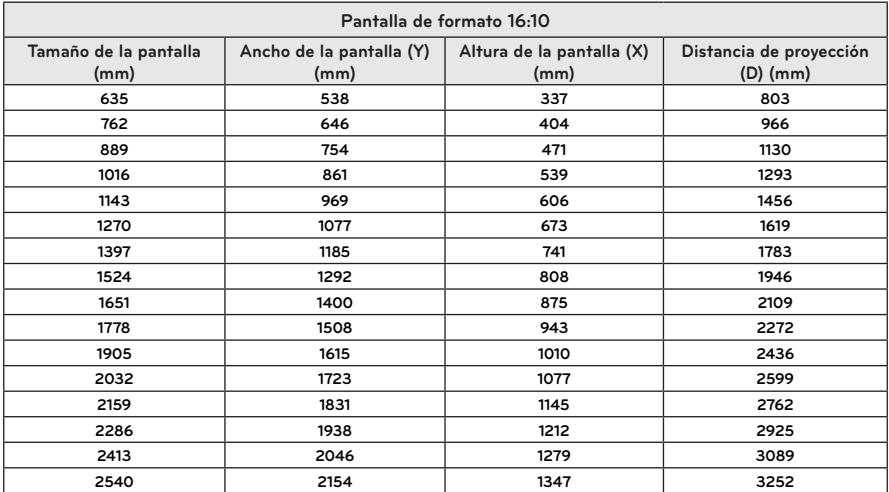

### <span id="page-16-0"></span>**Instalación del proyector mediante un trípode**

- y Puede instalar este proyector con un trípode de cámara. Tal como se muestra a continuación, puede montar el proyector en el trípode en vez de hacerlo con una cámara.
- y Cuando se encuentre estabilizando el trípode, recomendamos utilizar un perno de anclaje estándar de 4,5 mm o menos. El tamaño máximo permitido para el perno de anclaje es 5,5 mm. (El proyector podría dañarse si el tamaño es mayor al máximo permitido).

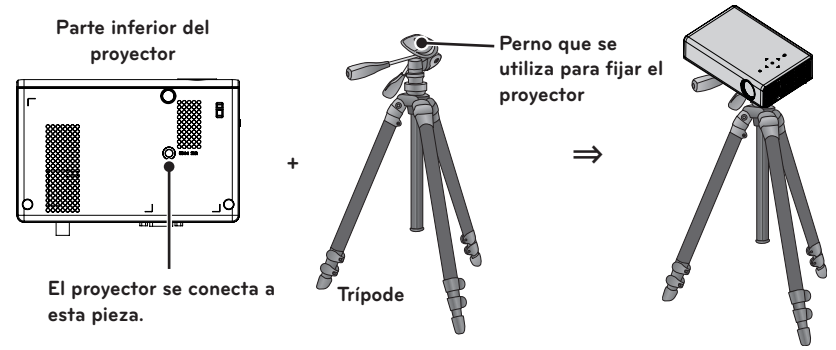

### **Sistema de seguridad Kensington**

- y Este proyector incluye un conector de sistema de seguridad Kensington en el panel. Conecte el cable del sistema de seguridad Kensington como se muestra a continuación.
- y Para obtener más detalles sobre la instalación y el uso del sistema de seguridad Kensington, consulte la guía del usuario que se suministra con la unidad del sistema de seguridad Kensington.
- El sistema de seguridad Kensington es opcional.
- y ¿Qué es Kensington?

Kensington es una compañía que se dedica a la venta de sistemas de seguridad que evitan el robo de costosos componentes electrónicos tales como computadoras de escritorio o portátiles.

Página principal en Internet: http://www.kensington.com

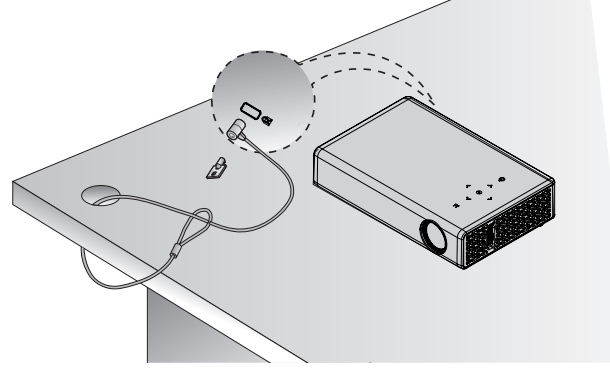

## <span id="page-17-0"></span>**CONTROL REMOTO**

Abra la cubierta del espacio para las baterías que está en la parte posterior del control remoto e inserte las baterías especificadas siguiendo las instrucciones  $\bigoplus$ . Se debe utilizar el mismo tipo de baterías.

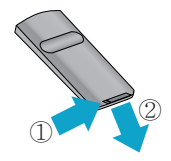

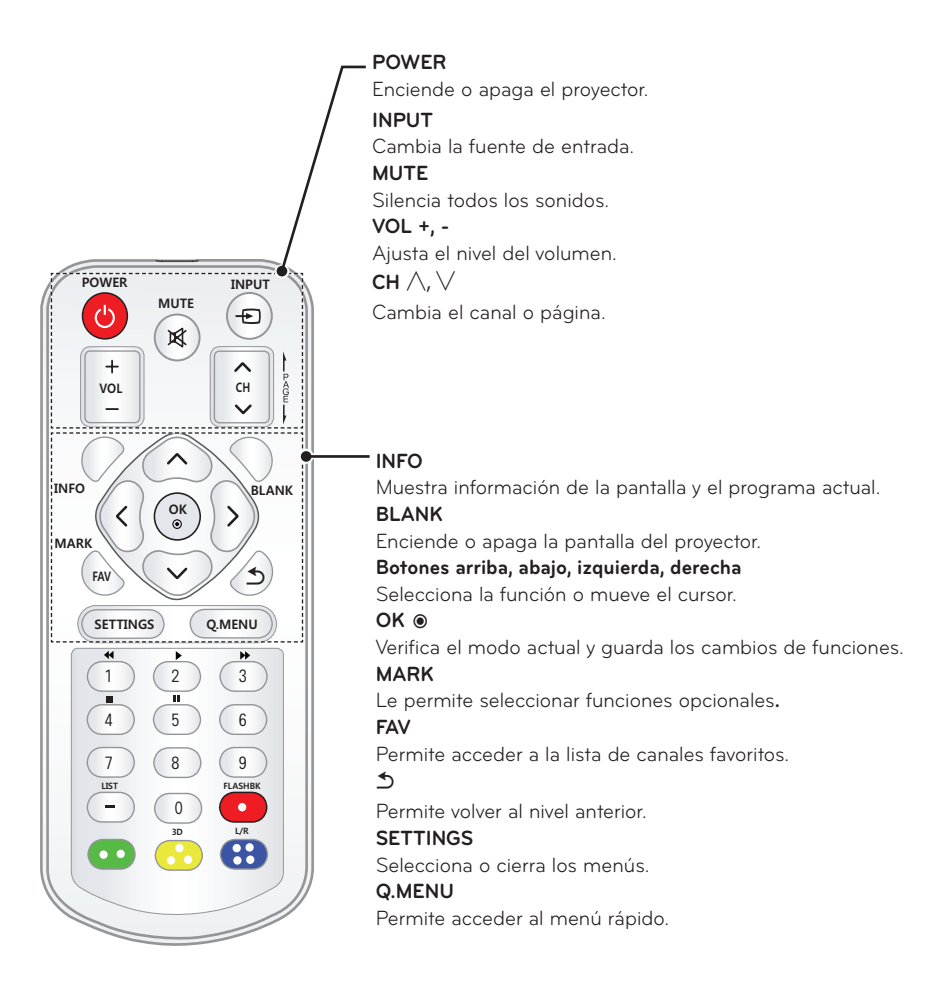

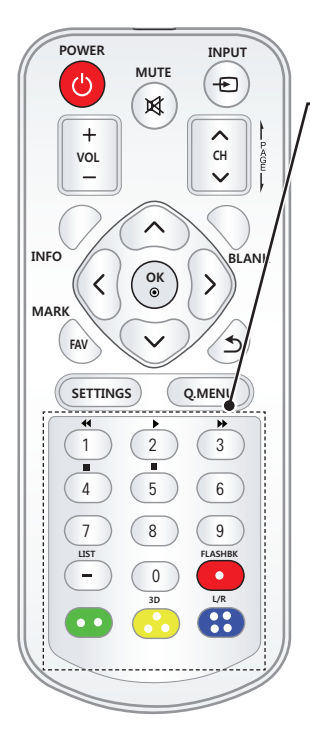

**Botones numéricos** Ingrese un número. **Botones de control de reproducción** Controla la reproducción del modo **USB. LIST** Permite acceder a la lista de canales guardados. **- (Guión)** Inserta un guión entre los números, por ejemplo, 2-1 y 2-2. **FLASHBK** Sintoniza el último canal visto. **3D** Muestra imágenes en 3D. **L/R**  Cambia de izquierda a derecha en modo 3D. **Botones de color**

#### Permite acceder a funciones especiales en algunos menús.

## **NOTA**

- Al utilizar un control remoto, el rango óptimo de distancia es menos de 3 metros (izquierda/derecha) dentro de un arco de 30 grados desde el receptor infrarrojo.
- Para conseguir un funcionamiento impecable, no bloquee el receptor infrarrojo.
- y Cuando transporte el control remoto en la bolsa portátil, asegúrese de que los botones no se presionen con el proyector, los cables, los documentos ni ningún otro accesorio que esté en la bolsa. De lo contrario, la vida útil de la batería podría reducirse de manera significativa.

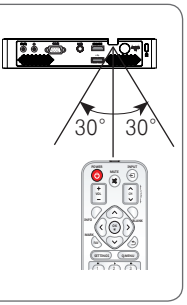

# <span id="page-19-0"></span>**CÓMO UTILIZAR EL PROYECTOR**

### **Conexión a una antena o un cable**

Para mirar televisión, conecte una antena, un cable o una caja de cable y siga estas instrucciones. Las ilustraciones pueden diferir de los elementos reales y el cable de RF es opcional.

### **Conexión a una antena o un cable básico**

Conecte el proyector a un enchufe de antena de la pared mediante un cable de RF (75 Ω).

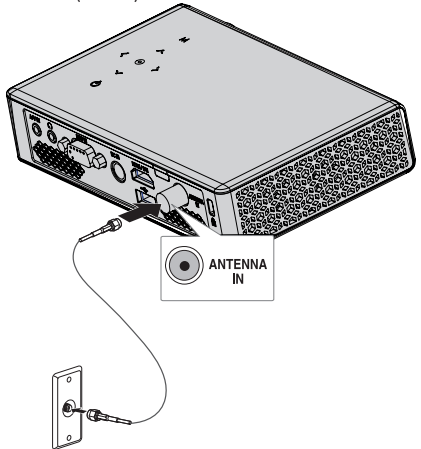

### **NOTA**

- Utilice un divisor de señal para más de 2 proyectores.
- Visite http://lgknowledgebase.com para obtener más información sobre la conexión de la antena y del cable. Busque antena.

### **Conexión a una caja de cable**

Conecte el proyector a la caja de cable y esta última al enchufe de la antena de la pared mediante dos cables RF (75 Ω).

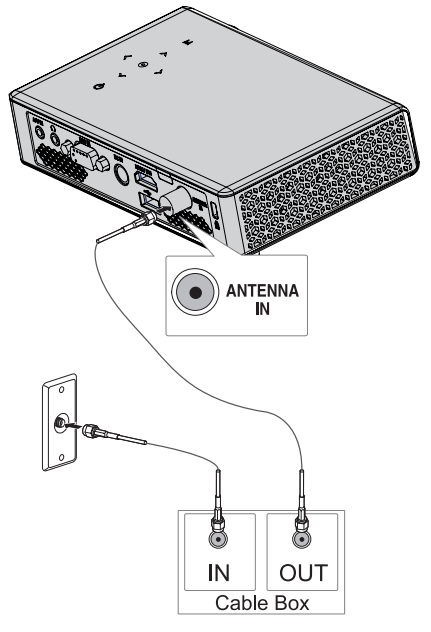

## **PRECAUCIÓN**

y Asegúrese de no doblar el alambre de cobre del cable de RF.

#### **Alambre de cobre**

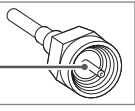

 Primero realice todas las conexiones entre los dispositivos y luego conecte el cable de alimentación al tomacorriente para que el proyector no resulte dañado.

### <span id="page-20-0"></span>**Proyector de imágenes**

### **Encender el proyector**

- **1** Conecte el cable de alimentación de la manera correcta.
- **2** Después de esperar un momento, presione el botón de **POWER** del control remoto o del panel de control. (La luz del panel de control se encenderá).
- **3** En la pantalla de selección de idioma, seleccione uno.
- **4** Seleccione una señal de entrega utilizando el botón **INPUT** del control remoto.

### **Enfoque y posición de la imagen en pantalla**

Cuando aparezca una imagen en la pantalla, compruebe que esté en foco y que se ajuste a la pantalla correctamente.

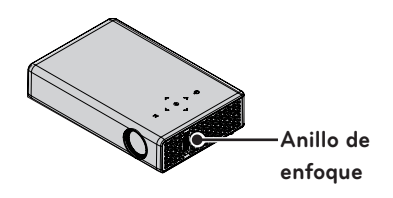

y Para ajustar el enfoque de la imagen, gire el anillo de enfoque.

### **Proyector de imágenes**

- **1** En modo de espera, presione el botón de **POWER** para encender el proyector.
- **2** Presione el botón **INPUT** y seleccione la señal de entrada que desea.
- **3** Controle el proyector con los siguientes botones mientras observa la imagen proyectada.

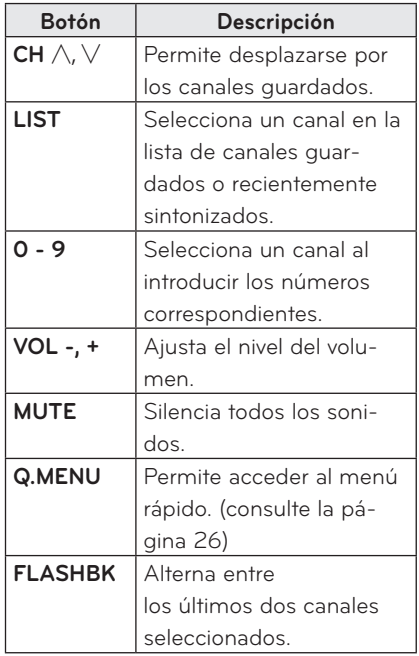

**4** Para apagar el proyector, presione el botón de **POWER**.

### <span id="page-21-0"></span>**Administración de canales**

### **Configuración de canales**

#### **Almacenamiento de canales**

Para guardar los canales automáticamente:

- **1** Presione **MENU** para acceder al menú.
- **2** Presione los botones de navegación para desplazarse hasta **CANAL** y presione **OK**.
- **3** Presione los botones de navegación para desplazarse hasta **Sintonización automática** y presione **OK**.
- **4** Seleccione **Iniciar** para comenzar la sintonización automática. El proyector buscará y guardará los canales disponibles automáticamente.
- **5** Cuando haya terminado, presione **SETTINGS**.

Para guardar los canales manualmente:

- **1** Presione **MENU** para acceder al menú.
- **2** Presione los botones de navegación para desplazarse hasta **CANAL** y presione **OK**.
- **3** Presione los botones de navegación para desplazarse hasta **Sintonización manual** y presione **OK**.
- **4** Desplácese por los tipos de canales y agregue o borre canales.
- **5** Cuando haya terminado, presione **SETTINGS**.

## **NOTA**

- Si el proyector detecta un canal bloqueado, le solicitará que introduzca la contraseña y guardará el canal detectado.
- Puede guardar hasta 1000 canales. La cantidad de canales que se pueden guardar varía según el entorno de la señal de transmisión.
- y Los canales se almacenan en el orden DTV, TV, Cable DTV y Cable TV.

#### **Edición de la lista de canales**

- **1** Presione **MENU** para acceder al menú.
- **2** Presione los botones de navegación para desplazarse hasta **CANAL** y presione **OK**.
- **3** Presione los botones de navegación para desplazarse hasta **Edición de canales** y presione **OK**.
- **4** Edite los canales con los siguientes botones.

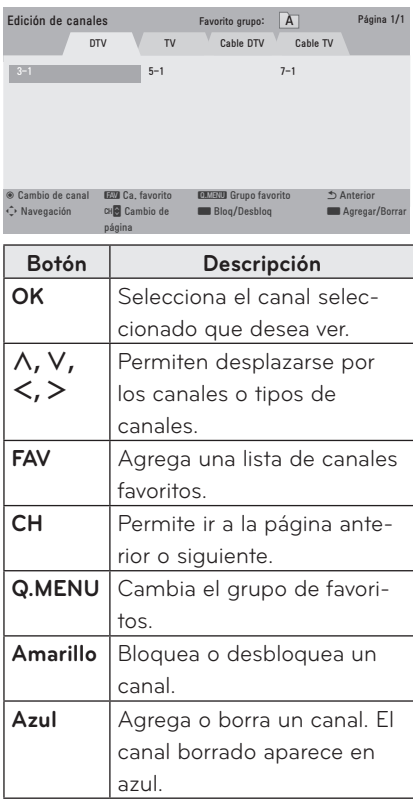

**5** Cuando haya terminado, presione **SETTINGS**.

#### **Configuración de canales favoritos**

- **1** Presione **CH** (CANAL) o los botones numéricos para seleccionar su canal favorito.
- **2** Presione **FAV.** para acceder a la **Lista de favoritos**.
- **3** Presione los botones  $\lt$ ,  $>$  para desplazarse dentro del grupo de canales.
- **4** Presione el botón **amarillo**.

#### **Lista de canales favoritos**

- **1** Presione **FAV.** para acceder a la **Lista de favoritos**.
- **2** Presione los botones de navegación para desplazarse hasta un canal y luego presione **OK**.

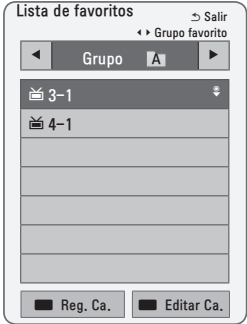

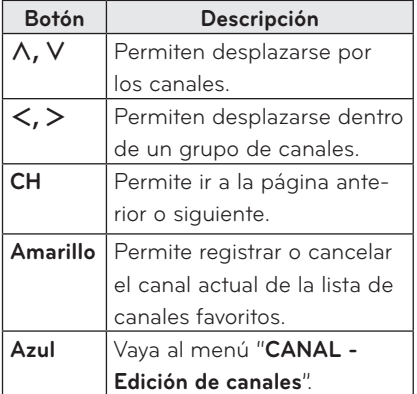

### <span id="page-23-2"></span><span id="page-23-0"></span>**Uso de opciones adicionales**

### <span id="page-23-1"></span>**Ajuste de la relación de aspecto**

También puede cambiar el tamaño de la imagen al presionar **Q.MENU** o **SETTINGS**.

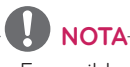

- Es posible que algunas opciones no estén disponibles según las señales de entrada.
- **- COMPLETA**: cambia a pantalla completa sin importar la relación de aspecto.

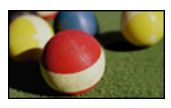

**- 16:9**: cambia el tamaño de la imagen para adaptarla al ancho de la pantalla.

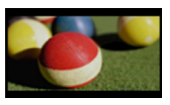

**- Solo búsqueda:** muestra imágenes de video en el tamaño original sin recortar los bordes.

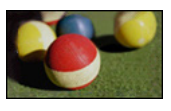

- **NOTA**
- Si selecciona Sólo búsqueda, es posible que ocurran distorsiones de la imagen en los contornos de la pantalla.

**- Según original**: muestra las imágenes con la misma relación de aspecto que la imagen original.

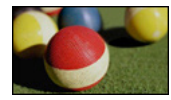

**- 4:3**: cambia el tamaño de la imagen para adaptarla a la relación de aspecto 4:3.

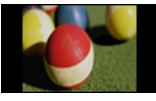

- **- Zoom:** amplía una imagen para que se adapte al ancho de la pantalla. Es posible que no se vean la parte superior e inferior de la imagen.
	- Presione el botón  $\langle \circ \rangle$  para acercar o alejar la vista de la imagen.
	- Presione el botón  $\wedge$  o  $\vee$  para mover la imagen.

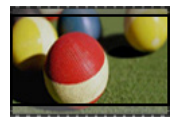

- **- Zoom cine**: cambia el formato de la imagen para adaptarla a la proporción de la imagen de cine, 2.35:1. Varía de 1 a 16.
- Presione el botón  $\lt$  o  $>$  para acercar o alejar la vista de la imagen.
- Presione el botón  $\wedge$  o  $\vee$  para mover la imagen.

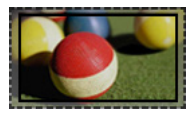

### **NOTA**

• Si amplía o reduce una imagen, es posible que se distorsione.

### <span id="page-24-1"></span><span id="page-24-0"></span>**Cómo utilizar la función Keystone**

Para evitar que la imagen de la pantalla tome forma de trapezoide, Keystone ajusta el ancho superior e inferior de la imagen en caso de que el proyector no esté en el ángulo correcto de cara a la pantalla.

Debido a que la función **Keystone** puede causar una calidad inferior de la imagen en pantalla, utilice esta función solo cuando no sea posible colocar al proyector en un ángulo óptimo.

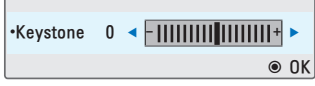

- **1** Presione el botón **SETTINGS**.
- **2** Presione el botón  $\wedge$ ,  $\vee$ ,  $\lt$  o  $>$  para seleccionar una **OPCIÓN** y presione el botón **OK**.
- **3** Presione el botón  $\wedge$ ,  $\vee$ ,  $\lt$  o  $>$  para seleccionar **Keystone** y presione el botón **OK**.
- **4** Presione el botón  $\lt$ o  $>$  para ajustar Keystone.
	- y Se puede ajustar **Keystone** de **-40** a **40**.
- **5** Presione el botón **OK** después de realizar el ajuste.

### **Uso de la lista de entradas**

#### **Uso de la lista de entradas**

- **1** Presione el botón **INPUT** para acceder a las fuentes de entrada.
	- El primero en aparecer es el modo de entrada conectado. No obstante, la entrada AV/Componente siempre está activada.

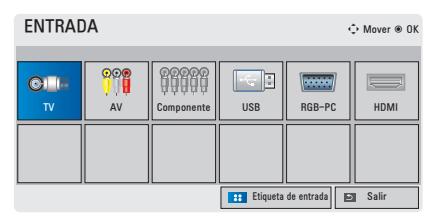

**2** Seleccione una señal de entrada utilizando el botón **INPUT** y el proyector cambiará solo al modo de entrada conectado. Puede utilizar el botón  $\wedge$ ,  $\vee$ ,  $\lt$  o  $>$  para cambiar entre todos los modos de entrada.

#### **Cómo agregar una Etiqueta de entrada**

Muestra qué dispositivos están conectados a qué puertos de entrada.

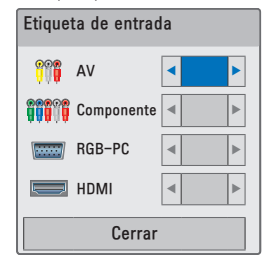

- **1** Presione el botón **INPUT** para acceder a las fuentes de entrada.
- **2** Presione el botón **AZUL**.
- $\overline{\mathbf{3}}$  Utilice el botón  $\wedge$  o  $\vee$  para desplazarse a una de las fuentes de entrada.
- $4$  Utilice el botón  $<$  o $>$  para seleccionar una de las etiquetas de entrada.

### <span id="page-25-0"></span>**Función de imagen en blanco**

#### **Cómo utilizar la función En Blanco**

Esta función podría ser efectiva cuando necesite llamar la atención durante una reunión o capacitación.

- **1** Presione el botón **BLANK** y la pantalla se cubrirá con el color de fondo. Puede cambiar el color de fondo consultando ["Cómo seleccionar una](#page-25-2)  [imagen para"](#page-25-2).
- **2** Presione cualquier botón para salir de la función En blanco.

Para cubrir la pantalla temporalmente, presione el botón **BLANK** en el control remoto.

No bloquee la lente con ningún objeto mientras el proyector esté en uso.

Podría sobrecalentarse, sufrir deformaciones e incluso generar un incendio.

#### <span id="page-25-2"></span>**Cómo seleccionar una imagen para la función En blanco**

- **1** Presione el botón **SETTINGS**.
- **2** Presione el botón  $\wedge$ ,  $\vee$ ,  $\lt$  o  $>$  para
- seleccionar una **OPCIÓN** y presione el botón **OK**.
- **3** Presione el botón  $\wedge$ ,  $\vee$ ,  $\lt$  o  $>$  para seleccionar la imagen de la función **En blanco** y presione el botón **OK**.
- **4** Utilice el botón  $\wedge$ ,  $\vee$  para avanzar hasta el ajuste u opción que desee y presione el botón **OK**.

### <span id="page-25-1"></span>**Uso del menú rápido**

Puede personalizar los menús de uso frecuente.

- **1** Presione **Q.MENU** (Menú rápido) para acceder a los menús rápidos.
- **2** Presione el botón  $\lt$  o  $\gt$  para desplazarse a través de los siguientes menús y presione **OK**.

| Menú       | Descripción                |
|------------|----------------------------|
| Relación   | Cambia el tamaño de una    |
| de aspecto | imagen.                    |
|            | (consulte la página 24)    |
| Modo de    | Pone a la imagen           |
| proyecc    | proyectada boca abajo o    |
|            | la gira horizontalmente.   |
| Modo de    | Cambia el modo de          |
| imagen     | imagen. (consulte la       |
|            | página 49)                 |
| Multi      | Cambia el idioma del       |
| Audio      | audio (señal digital).     |
| <b>SAP</b> | Cambia el sonido MTS       |
|            | (señal analógica).         |
| Tempori-   | El proyector se apaga a la |
| zador      | hora predeterminada.       |
| Voz clara  | Hace que la voz del        |
| п          | proyector sea fuerte y     |
|            | clara.                     |
| Borr/Agr   | Edita los canales para     |
|            | agregar o borrar un canal. |
| Disposi-   | Expulsa una unidad USB.    |
| tivo USB   | El menú aparece solo cu-   |
|            | ando hay una unidad USB    |
|            | conectada.                 |

**<sup>3</sup>** Presione el botón  $\wedge$ ,  $\vee$ ,  $\lt$ , o  $>$  para desplazarse a través de los siguientes menús.

# <span id="page-26-0"></span>**ENTRETENIMIENTO**

## **MIS MEDIOS**

### <span id="page-26-1"></span>**Conexión de dispositivos de almacenamiento USB**

Conecte una unidad flash USB como se muestra más abajo.

Al conectar una unidad de almacenamiento USB aparece la pantalla de ajuste USB. No podrá escribir o borrar datos en el dispositivo de almacenamiento USB.

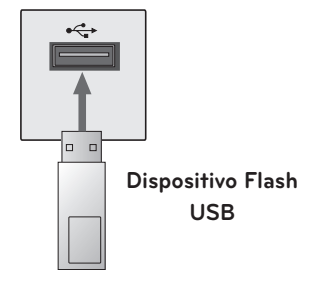

Para desconectar el dispositivo de almacenamiento USB:

- **1** Presione el botón **Q.MENU**.
- **2** Utilice el botón  $\lt$ o  $>$  para avanzar hasta **Dispositivo USB** y presione el botón **OK**.
- **3** Quite el **dispositivo USB**

## **NOTA**

• Después de desconectar el dispositivo de almacenamiento USB, ya no se podrá leer su información. Quite el dispositivo de almacenamiento USB y vuelva a conectarlo.

#### **Sugerencias para el uso de**

#### **dispositivos USB**

- Sólo se reconoce un dispositivo de almacenamiento USB.
- y No se admiten concentradores USB.
- Es posible que no se reconozca un dispositivo de almacenamiento USB que utilice un controlador propio.
- y La velocidad de reconocimiento de un dispositivo de almacenamiento USB depende de cada dispositivo.
- Si un dispositivo USB normal no funciona, desconéctelo y vuelva a conectarlo. No apague el proyector ni desconecte el dispositivo USB mientras el dispositivo de almacenamiento USB conectado esté en uso. El dispositivo USB o los archivos almacenados en él podrían dañarse.
- No conecte el dispositivo de almacenamiento USB que se ha manipulado en la PC. El proyector podría no funcionar correctamente o ser incapaz de reproducir los archivos. Utilice un dispositivo de almacenamiento USB que tenga archivos normales de música, fotos, videos o documentos.
- Utilice solo dispositivos de almacenamiento USB con el formato FAT16, FAT32 o NTFS de Windows. En caso de que un dispositivo de almacenamiento se haya formateado con un programa distinto que no esté soportado por Windows, tal dispositivo podría no reconocerse.
- Si utiliza un dispositivo de almacenamiento USB que requiere una fuente de alimentación externa, conecte el dispositivo a la alimentación. De lo contrario, es posible que no se reconozca el dispositivo.
- Conecte un dispositivo de almacenamiento USB con el cable suministrado por el fabricante del dispositivo USB. El dispositivo podría no reconocerse al utilizar un cable que no haya sido suministrado por el fabricante del dispositivo USB que sea excesivamente largo.
- Algunos dispositivos USB podrían no estar admitidos o no funcionar correctamente.
- Si la longitud del nombre de una carpeta o archivo es muy grande, tal carpeta o archivo podría no reconocerse correctamente.
- y Los archivos en un dispositivo de almacenamiento USB se ordenan de la misma manera que se hace en Windows XP. Se permiten hasta 100 caracteres en inglés para un nombre de archivo.
- Los datos de un dispositivo USB podrían dañarse, por lo que se recomienda realizar una copia de seguridad de los archivos importantes. Ya que la responsabilidad sobre el uso de los datos recae en el usuario, el fabricante no se hace responsable.
- Se recomienda utilizar una tarieta de memoria USB con capacidad de 32 GB o menos y un disco duro USB con capacidad de 1 TB o menos. Es posible que cualquier otro dispositivo con más capacidad que la recomendada no funcione correctamente.
- y Si un dispositivo de almacenamiento USB no funciona correctamente, desconéctelo y vuelva a conectarlo.
- Si un disco duro USB externo no funciona con la función de ahorro de energía, apague el disco duro y vuelva a encenderlo para que funcione correctamente.
- También se admiten dispositivos de almacenamiento USB inferiores a USB 2.0. Sin embargo, es posible que no funcionen correctamente en la lista de películas.

### <span id="page-28-0"></span>**LISTA DE PELÍCULAS**

**En la lista de películas puede ver películas almacenadas en el dispositivo de almacenamiento USB conectado.**

### **Sugerencias para reproducir**

#### **archivos de video**

- Algunos subtítulos creados por un usuario podrían no funcionar.
- Los subtítulos no admiten algunos caracteres especiales.
- Los subtítulos no admiten etiquetas **HTML**
- y La información de tiempo en un archivo de subtítulo debiera estar ordenada de manera ascendente para que el subtítulo se reproduzca de manera correcta.
- y No se admite el cambio de letra y color en los subtítulos.
- Un idioma que no esté especificado en los idiomas de subtítulo no está admitido. [\(consulte la página 35\)](#page-34-0)
- No están admitidos los archivos de subtítulo de 1 MB o mayor peso.
- La pantalla puede sufrir interrupciones temporales (detención de la imagen, reproducción más rápida, etc.) cuando se cambia el lenguaje del audio.
- Es posible que un archivo de video dañado no se reproduzca correctamente o que algunas funciones no se puedan utilizar.
- Es posible que los archivos de video creados con ciertos codificadores no se puedan reproducir.
- y Podría estar admitido ya sea solo el audio o solo el video, dependiendo la estructura del paquete de audio o video del archivo.
- Los archivos de video con mayor resolución que el máximo admitido para cada cuadro podrían no reproducirse correctamente.
- Es posible que los archivos de video que se encuentran en formatos diferentes a los especificados anteriormente no se puedan reproducir.
- y No está soportada la transmisión de archivos que incluyan GMC (Global Motion Compensation) o Qpel (Quarterpel Motion Estimation).
- En el archivo de subtítulo se permiten hasta 10.000 bloques de sincronización.
- No se garantiza la reproducción fluida de archivos codificados de nivel 4.1 o superior en H.264/AVC.
- y El códec de audio DTS no está soportado.
- Los archivos de video mayores a 30 GB (Gigabytes) no están soportados.
- Puede que la reproducción de un video mediante una conexión USB que no admita alta velocidad no funcione correctamente.
- El archivo de video y su archivo de subtítulos deben estar ubicados en la misma carpeta. El archivo de video y su archivo de subtítulo deben tener el mismo nombre para que el subtítulo pueda reproducirse correctamente.
- No se puede ajustar el modo de imagen mientras se ve un video utilizando la función lista de películas.
- El Modo truco no soporta otras funciones más allá de  $\blacktriangleright$  si los archivos de video no incluyen información de indexación.
- Al reproducir un archivo de video en red, el Modo truco se encuentra limitado a una velocidad de 2X.
- Es posible que no puedan reproducirse los archivos de video con caracteres especiales en sus nombres.

#### **Formatos de video compatibles**

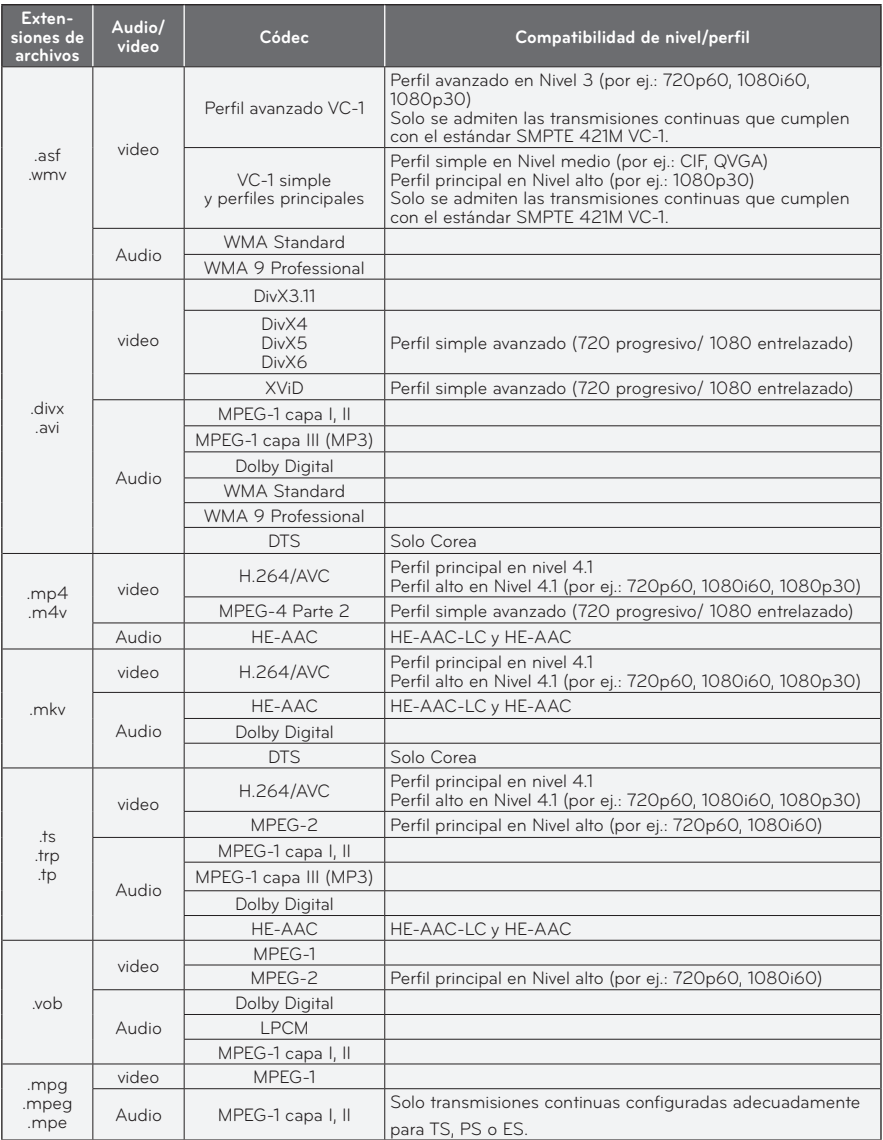

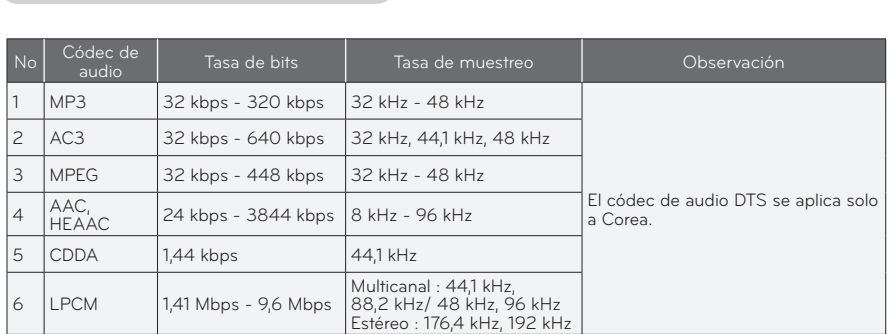

#### **Archivos de audio no compatibles**

#### **Exploración de la lista de películas**

Reproducir un archivo de video almacenado en el dispositivo conectado.

- **1** Conecte un dispositivo de almacenamiento USB.
- **2** Presione el botón **SETTINGS**.
- **3** Acceda a **MY MEDIA**.
- **4** Utilice el botón  $\wedge$ ,  $\vee$ ,  $\lt$  o  $>$  para seleccionar **Lista de películas** y presione el botón **OK**.
- **5** Utilice el botón  $\wedge$ ,  $\vee$ ,  $\leq$  o  $>$  para seleccionar el archivo que desee y presione el botón **OK**.

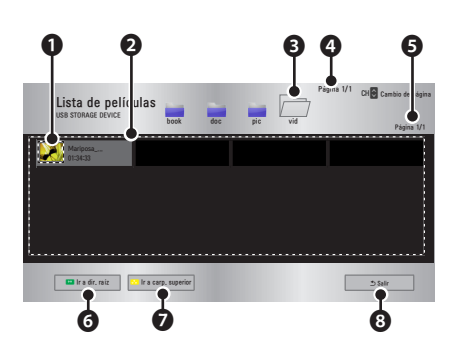

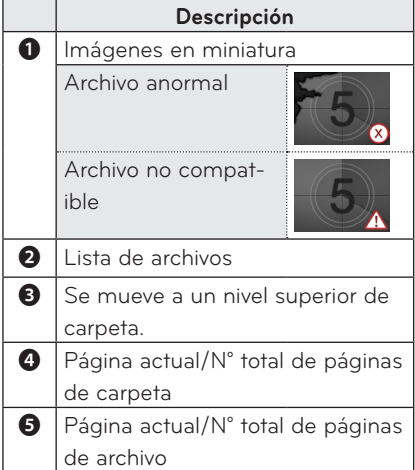

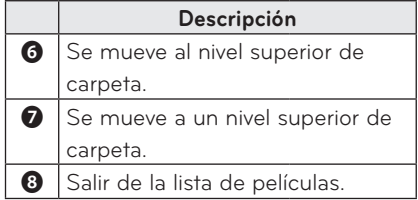

**6** Controle la reproducción a través de los siguientes botones.

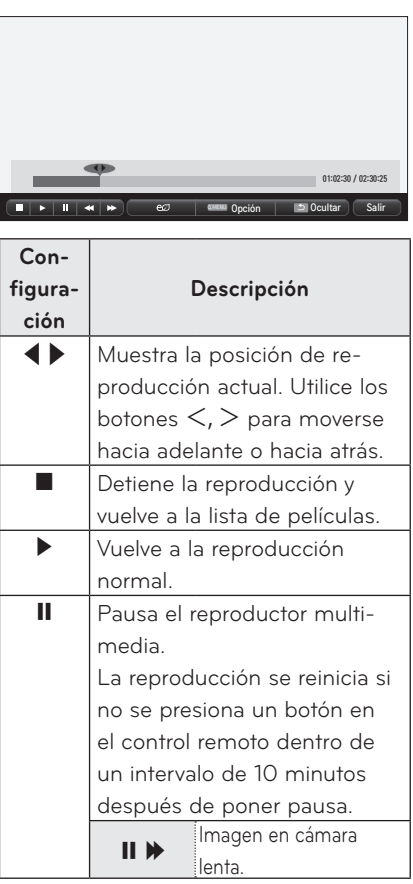

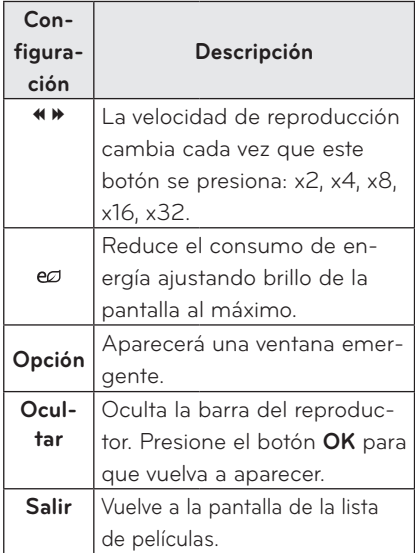

#### **Opciones para Lista de películas**

- **1** Presione el botón **Q.MENU**.
- **2** Utilice el botón ︿ <sup>o</sup> ﹀ para avanzar hasta la opción que desee y presione el botón OK.
- **3** Utilice el botón  $\wedge$ ,  $\vee$ ,  $\leq$  o  $>$  para configurar cada elemento.

#### **Configura la reproducción de video.**

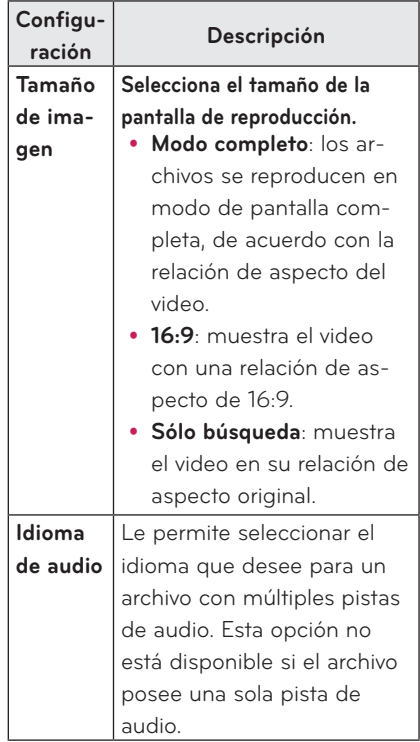

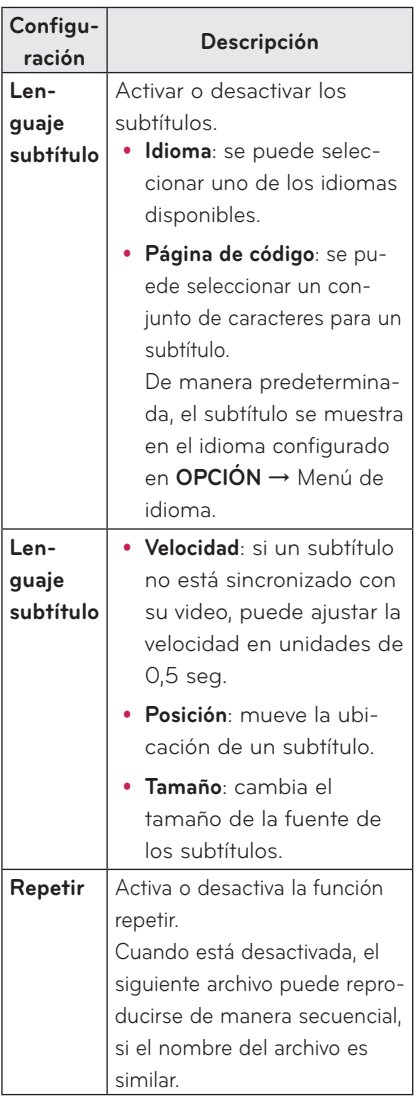

#### <span id="page-34-0"></span>y **Lenguaje subtítulo**

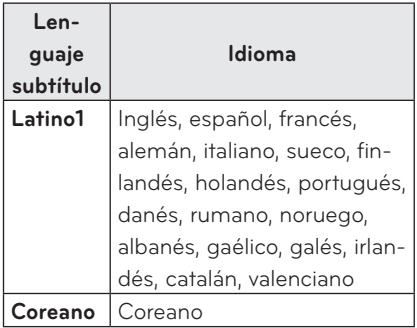

#### **Configuración de IMAGEN**

Puede cambiar los ajustes de video. ([Consulte "Configuración de IMAGEN"](#page-48-2)  [en la página 49.\)](#page-48-2)

#### **Configuración de AUDIO**

Puede cambiar los ajustes de audio. ([Consulte "Configuración de AUDIO" en](#page-52-1)  [la página 53.\)](#page-52-1)

#### **Cómo registrar el código DivX**

Registre su código DivX. Para obtener más información sobre el proceso de registro, visite www.divx.com/vod. Luego de registrarse, puede disfrutar contenido DivX VOD protegido por el código DivX DRM.

- **1** Presione el botón **SETTINGS** para ingresar al menú Configurar.
- **2** Vaya a **OPCIÓN** y presione **DivX(R) VOD**.

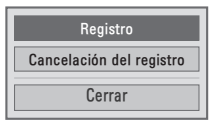

**3** Presione el botón  $\wedge$  o  $\vee$  para avanzar hasta **Registro** y presione el botón **OK**.

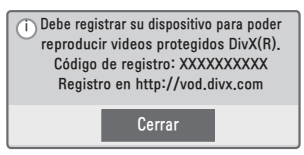

- **4** Verifique el código de registro **DivX.**
	- **NOTA**
	- · No puede utilizar códigos de registro DivX asignados a otros dispositivos. Asegúrese de utilizar el código de registro de DivX asignado a su dispositivo.
	- y Los archivos de audio o video que no convierte el códec estándar de DivX pueden estar dañados o no se pueden reproducir.

#### **Para cancelar el registro de un código DivX**

Utilice el código de cancelación del registro de un código DivX para desactivar la función DivX DRM.

- **1** Presione el botón **SETTINGS** para ingresar al menú Configurar.
- **2** Vaya a **OPCIÓN** y presione **DivX(R) VOD**.
- **3** Utilice el botón  $\wedge$  o  $\vee$  para avanzar hasta Cancelación del registro y presione el botón **OK**.

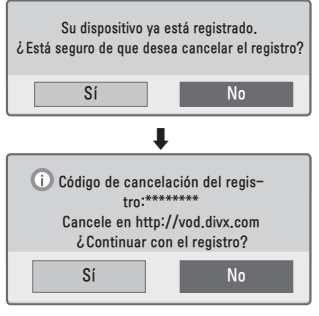

**4** Seleccione **Sí**.

### **NOTA**

• ¿Qué es DRM [Digital Rights Management]?

Es una tecnología y servicio que evita el uso ilegal de contenidos digitales para proteger los beneficios y derechos del dueño de la propiedad intelectual. Luego de verificar la licencia mediante un método en línea, etc., los archivos se pueden reproducir.

### <span id="page-36-0"></span>**LISTA DE FOTOS**

Puede ver las fotos almacenadas en un dispositivo conectado.

#### **Archivos de imágenes compatibles**

#### FOTO (\*.JPEG)

Modo secuencial base: 64 píxeles (ancho) x 64 píxeles (alto) - 15360 píxeles (ancho) x 8640 píxeles (alto) Modo progresivo: 64 píxeles (ancho) x 64 píxeles (alto) - 1920 píxeles (ancho) x 1440 píxeles (alto)

- Se permiten solo archivos JPEG.
- y Los archivos no compatibles se muestran en la forma de un icono.
- Aparece un mensaje de error cuando los archivos se encuentran dañados o los formatos no se pueden reproducir.
- Es posible que los archivos de imágenes dañados no se muestren correctamente.
- y La visualización de imágenes de alta resolución en pantalla llena puede demorar un poco.

#### **Exploración de la lista de fotos**

- **1** Conecte un dispositivo de almacenamiento USB.
- **2** Presione el botón **SETTINGS**.
- **3** Acceda a **MY MEDIA**.
- **4** Utilice el botón  $\land$ ,  $\lor$ ,  $\lt$  o  $\gt$  para seleccionar **Lista de fotos** y presione el botón **OK**.
- **5** Utilice el botón  $\wedge$ ,  $\vee$ ,  $\leq$  o  $>$  para seleccionar el archivo que desee y presione el botón **OK**.

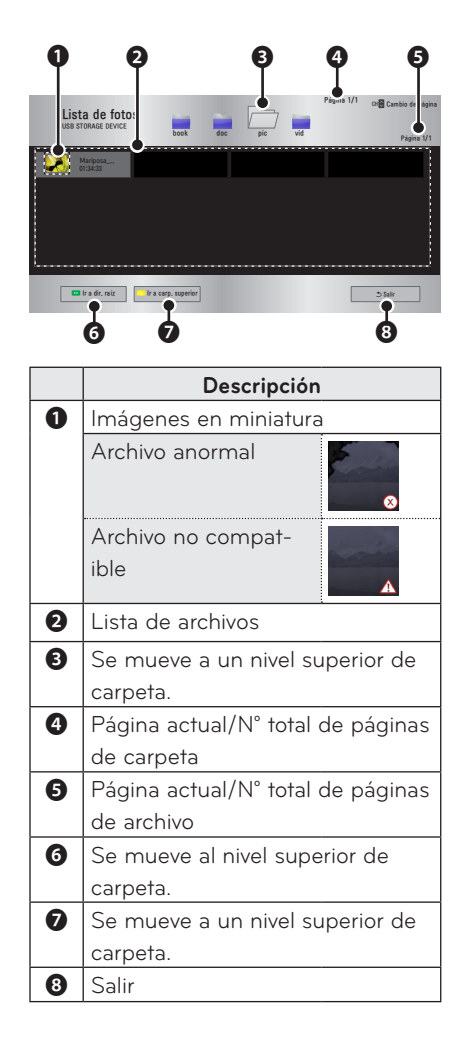

**6** Controle la reproducción a través de los siguientes botones.

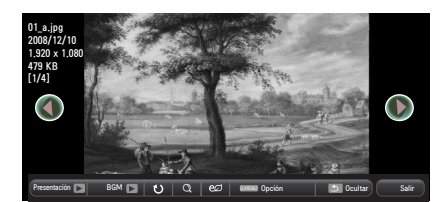

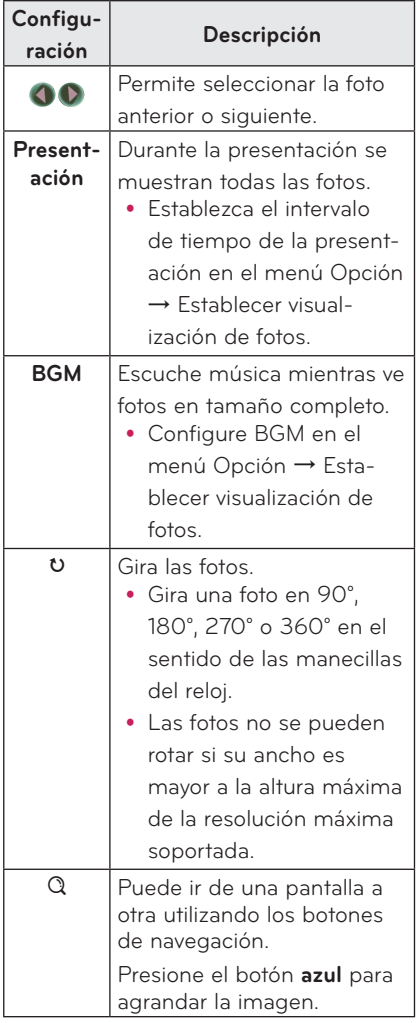

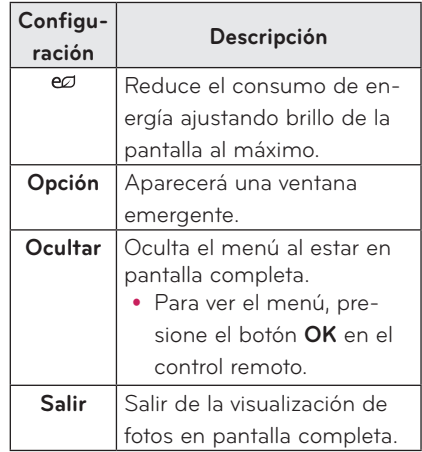

#### <span id="page-38-0"></span>**Opciones para Lista de fotos**

#### **1** Presione el botón **Q.MENU**.

- **2** Utilice el botón  $\wedge$  o  $\vee$  para avanzar hasta la opción que desee y presione el botón **OK**.
- **3** Utilice el botón  $\land$ ,  $\lor$ ,  $\lt$  o  $>$  para configurar cada elemento.

#### **Establecer la visualización de fotos.**

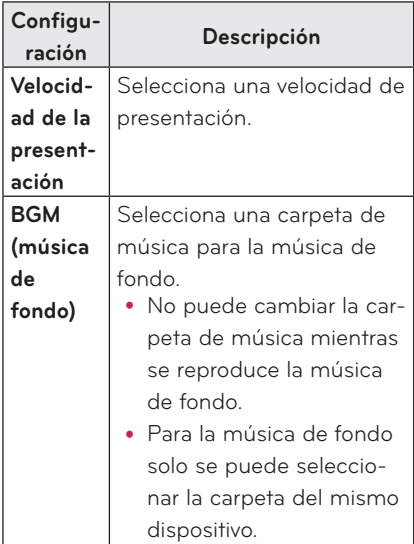

#### **Configuración de IMAGEN**

Puede cambiar los ajustes de video. ([Consulte "Configuración de IMAGEN"](#page-48-2)  [en la página 49.\)](#page-48-2)

#### **Configuración de AUDIO**

Puede cambiar los ajustes de audio. ([Consulte "Configuración de AUDIO" en](#page-52-1)  [la página 53.\)](#page-52-1)

### **LISTA DE MÚSICA**

Puede reproducir archivos de audio en el dispositivo conectado.

#### **Archivos de música compatibles**

#### $*MP3$

Rango de tasa de bits de 32 Kbps a 320 Kbps

- Tasa de muestreo MPEG 1 Capa 3: 32 kHz; 44,1 kHz; 48 kHz
- Tasa de muestreo MPEG 2 Capa 3: 16 kHz; 22,05 kHz; 24 kHz

#### **Exploración de la lista de música**

- **1** Conecte un dispositivo de almacenamiento USB.
- **2** Presione el botón **SETTINGS**.
- **3** Acceda a **MY MEDIA**.
- **4** Utilice el botón  $\wedge$ ,  $\vee$ ,  $\leq$ ,  $>$  para seleccionar **Lista de música** y presione el botón **OK**.
- **5** Utilice el botón  $\wedge$ ,  $\vee$ ,  $\leq$  o  $>$  para seleccionar el archivo que desee y presione el botón **OK**.

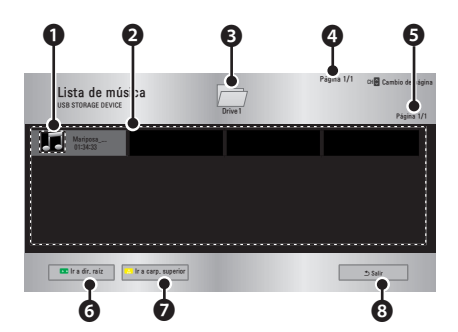

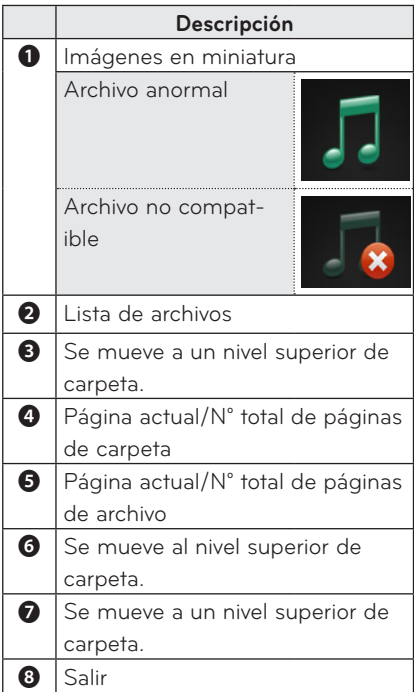

**6** Controle la reproducción a través de los siguientes botones.

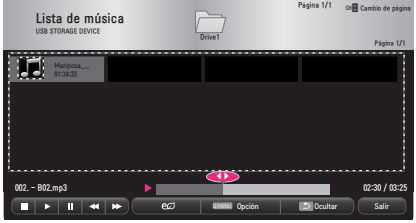

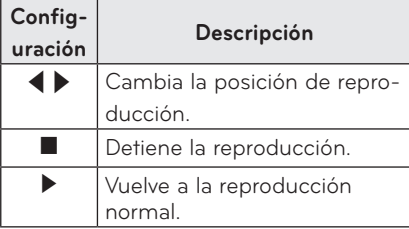

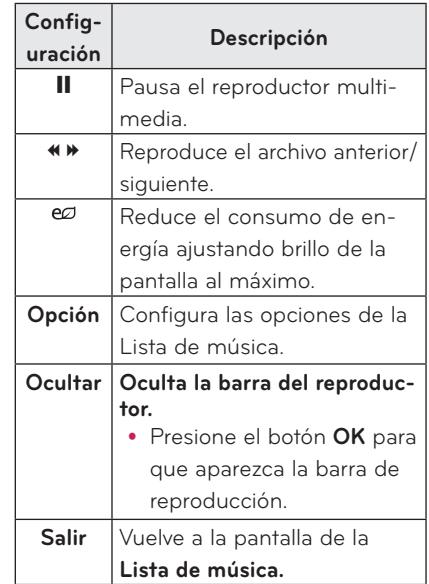

#### **Opciones para Lista de música**

- **1** Presione el botón **Q.MENU**.
- **2** Utilice el botón ∧ o ∨ para avanzar hasta la opción que desee y presione el botón **OK**.
- **3** Utilice el botón  $\wedge$ ,  $\vee$ ,  $\leq$  o  $>$  para configurar cada elemento.

#### **Configurar la reproducción de audio.**

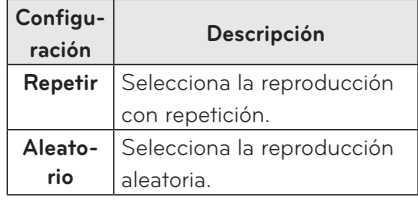

#### **Configuración de AUDIO**

Puede cambiar los ajustes de audio. ([Consulte "Configuración de AUDIO" en](#page-52-1)  [la página 53.](#page-52-1))

### <span id="page-40-0"></span>**LISTA DE ARCHIVOS**

**Puede ver los archivos de documentos almacenados en un dispositivo conectado.**

#### **Formatos de archivo compatibles**

#### **XLS, DOC, PPT, TXT, XLSX, PPTX, DOCX, PDF Microsoft Office 97/ 2000/ 2002/ 2003/ 2007**

#### **Adobe PDF 1.0/ 1.1/ 1.2/ 1.3/ 1.4**

- El Visor de archivos reordena un documento, por lo que podría verse distinto a como se ve en una PC.
- Para los documentos que incluyen imágenes, la resolución puede ser más baja durante el proceso de reordenamiento.
- Si el volumen del documento es grande o si tiene muchas páginas, podría tomar más tiempo cargarlo.
- y Las fuentes no compatibles pueden reemplazarse con otras.
- El visor de archivos no puede abrir documentos de Office que contienen muchas imágenes en alta resolución.En ese caso, reduzca el tamaño del archivo de imagen, guárdelo en un dispositivo de almacenamiento USB y ejecute el visor de archivos de nuevo o conecte su PC al proyector y abra el archivo en su PC.

#### **Cómo navegar por la Lista de archivos**

- **1** Conecte un dispositivo de almacenamiento USB.
- **2** Presione el botón **SETTINGS**.
- **3** Acceda a **MY MEDIA**.
- **4** Utilice el botón  $\wedge$ ,  $\vee$ ,  $\lt$  o  $>$  para seleccionar **Lista de archivos** y presione el botón **OK**.
- **5** Utilice el botón  $\land$ ,  $\lor$ ,  $\lt$  o  $>$  para seleccionar el archivo que desee y presione el botón **OK**.

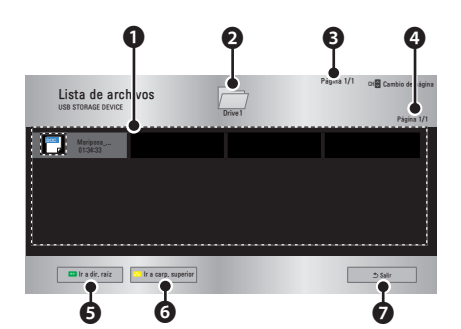

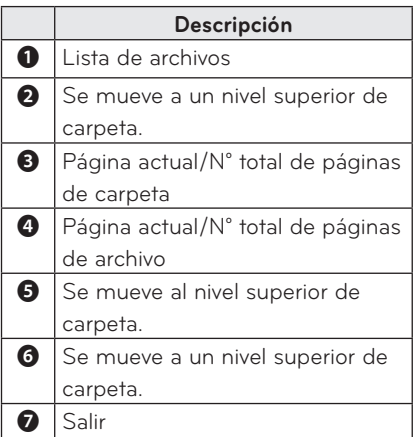

**6** Controle la reproducción a través de los siguientes botones.

- y Haga clic en **Ir a página** y luego en la ventana emergente para seleccionar el número de páginas que aparece.
- Indique una página para ir a la página que desee.
- Presione el botón de volumen para acercar o alejar la vista. **1.** Presione **OK**.

**2.** Presione los botones **arriba/abajo/izquierda/derecha** para acercar la vista o utilizar la función Ir a página.

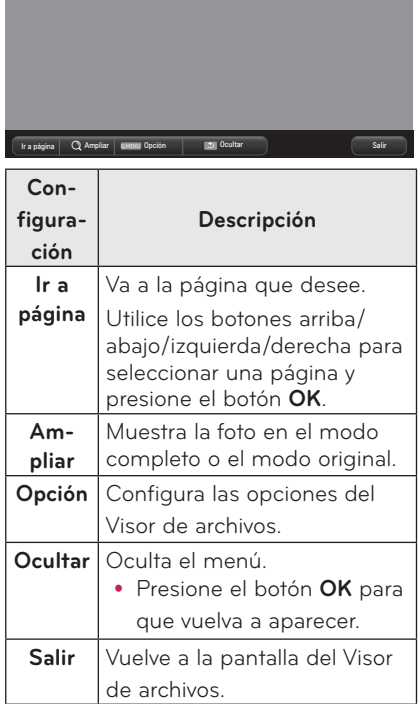

#### **Configurar opción de visualización del archivo**

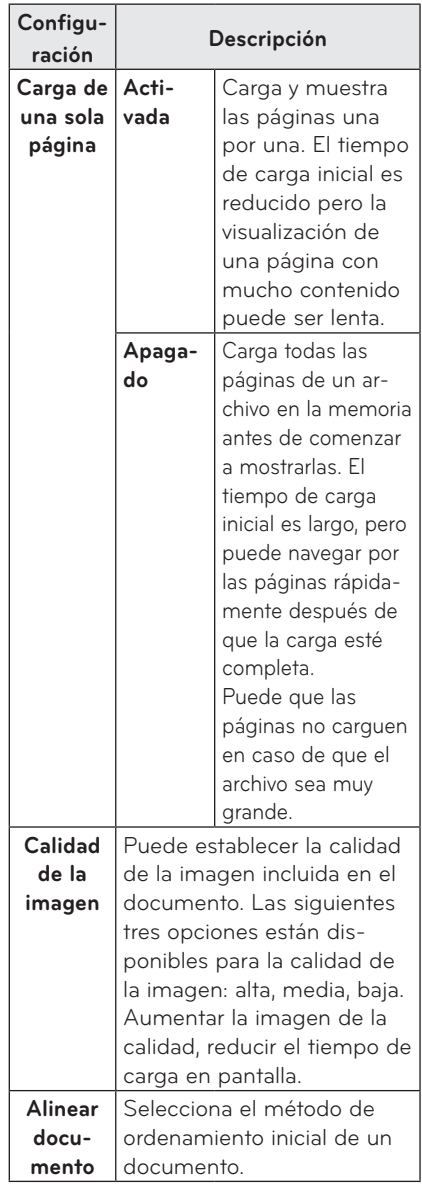

Los ajustes del Visor de archivos vienen predeterminados, así que cierre el documento actualmente abierto, de haberlo, para aplicar los cambios al nuevo documento.

# <span id="page-42-0"></span>**FUNCIÓN 3D**

**La tecnología 3D utiliza distintos cuadros de video para cada ojo, añadiendo profundidad al video.**

### **Antes de ver videos en 3D**

### **Mientras ve videos en 3D**

#### **ADVERTENCIA**

- y Si ve imágenes en 3D desde demasiado cerca por un periodo de tiempo largo, podría experimentar visión borrosa.
- y Si mira el proyector o una pantalla de juego durante mucho tiempo con gafas 3D puestas, podría experimentar mareos o fatiga ocular.
- y Si está embarazada, es una persona de la tercera edad, está intoxicado(a), tiene problemas cardiacos o padece cinetosis con facilidad, le recomendamos no ver imágenes en 3D.
- Ya que las imágenes en 3D pueden confundirse con la realidad, algunas personas podrían verse sorprendidas o sufrir emociones fuertes.
- No vea imágenes en 3D cerca de objetos frágiles ya que, de lo contrario, podría golpearlos fácilmente.
- y Tenga cuidado de no dañarse a sí mismo ya que podría intentar, subconscientemente, escapar de las vívidas imágenes en 3D.
- y Evite que los niños de 5 años de edad o menos vean video en 3D. Podría dañar el desarrollo de sus ojos.

#### y **Advertencia sobre ataques causados por fotosensibilidad**

- Algunas personas podrían experimentar un ataque u otros síntomas anormales al exponerse a una luz resplandeciente o a un patrón en particular proveniente de un videojuego o película. Si algún miembro de su familia tiene antecedentes de epilepsia o ha experimentado convulsiones, consulte a su médico antes de ver imágenes 3D. Si experimenta uno de los siguientes síntomas mientras ve un video en 3D, deje de verlo de inmediato y descanse.
- Mareos, tics en los ojos o músculos faciales, movimientos involuntarios, calambres, pérdida de conciencia, confusión, pérdida del sentido de dirección o náuseas. Consulte a su médico si el síntoma no desaparece.
- Puede reducir el riesgo de ataques causados por fotosensibilidad si toma las siguientes medidas preventivas.
	- Tome un descanso de 5 a 15 minutos por cada 1 hora de ver imágenes en 3D.
	- Si la visión es distinta entre ambos ojos, corrija la variación antes de ver videos en 3D.
	- Asegúrese de que el video en 3D esté directamente frente a usted, a la altura de los ojos.
	- -Debiese dejar de ver el video en 3D si experimenta dolor de cabeza, fatiga o mareos.
	- No vea imágenes en 3D si está cansa do o enfermo.

y Se debe tener cuidado extra cuando los niños vean video en 3D.

#### **Al ver video en 3D**

- Vea imágenes en 3D dentro del ángulo y distancia de visión óptimos.
- Si está fuera del ángulo o distancia de visión, podría no ser capaz de ver imágenes en 3D. No puede ver imágenes en 3D estando acostado.
- Podría ver las imágenes izquierdas y derechas superpuestas mientras se inicia el proyector después de encenderlo. La optimización podría tomar algo de tiempo.
- Podría tomar algo de tiempo que las imágenes en 3D se vean de manera normal cuando quita su vista de la pantalla y vuelve a observarla.
- La imagen podría parpadear levemente cuando vea imágenes en 3D bajo una lámpara con luz fluorescente de 3 longitudes de onda (50 Hz - 60 Hz) o cuando esté cerca de ventanas. De ser así, se recomienda colocar cortinas para evitar la luz directa del sol o, simplemente, bajar las luces.
- Las gafas 3D deben ser del tipo DLP-LINK (DLP Ready).
- Podría no ver imágenes en 3D correctamente en caso de que haya un obstáculo entre el proyector y las gafas 3D.
- Instale el proyector 3D lo más lejos posible de otros dispositivos.

#### **Cuando use lentes 3D**

#### **verifique lo siguiente.**

- No use gafas 3D como gafas corrientes, gafas de sol o antiparras. Si lo hace, podría provocarse lesiones.
- No guarde las gafas 3D en condiciones muy cálidas o muy frías. Si lo hace, las gafas podrían deformarse. No use gafas deformadas.
- No deje caer las gafas 3D o permita que entren en contacto con otros objetos.
	- Esto podría dañar al producto.
- Las lentes de las gafas 3D se arañan con facilidad. Para limpiar las gafas, utilice un paño suave.
	- Las partículas extrañas en el paño podrían causar arañazos.
- No arañe la superficie de las lentes de las gafas 3D con objetos puntiagudos ni las limpie con químicos.
	- Si las gafas se arañan, las imágenes en 3D podrían verse mal.
- Utilice solo gafas 3D certificadas por LG Electronics.

### <span id="page-44-0"></span>**Requisitos para ver imágenes en 3D**

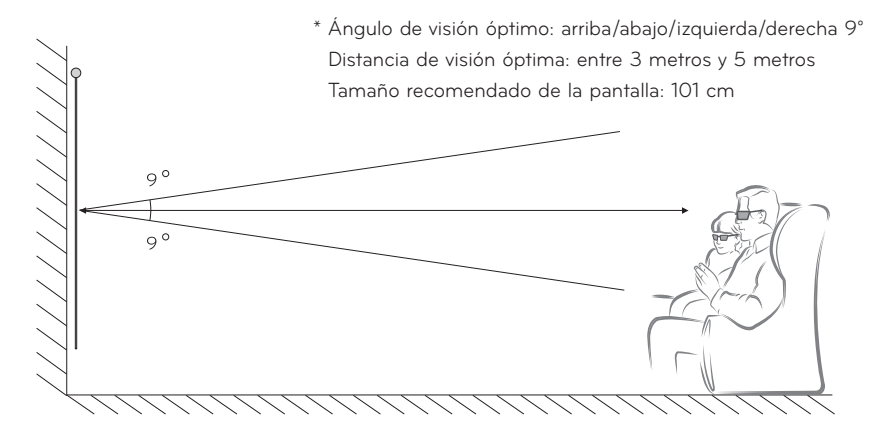

- \* Básicamente, debiera verse videos en 3D solo en entornos oscuros.
- \* Para ver imágenes en 3D, establezca el modo de ahorro de energía en mínimo.
- **NOTA**
- y El emparejamiento con las gafas DLP-LINK está afectado por la intensidad de la luz que refleja la pantalla.

Por lo tanto, el emparejamiento con gafas DLP-LINK podría no funcionar correctamente si la luz que refleja la pantalla no es lo suficientemente brillante, como cuando al área circundante posee brillo, la pantalla es grande o está activado el modo de ahorro máximo de energía.

- y Algunos menús podrían no funcionar mientras se reproduce video en 3D.
- y Puede ver un video en 3D de manera correcta solo cuando se ha seleccionado la opción de formato de video 3D en el proyector.

**1** Verifique los requisitos mínimos del sistema para su computadora. Los requisitos mínimos son:

Microsoft® Windows® XP, Vista 32/64 bits ,Windows 7 32/64 bits CPU Intel® Core 2 Duo o AMD Athlon™ X2, o superior Más de 1 GB de memoria del sistema (2 GB recomendado) 100 MB o más de espacio disponible DirectX 9 o posterior La tarjeta de video debiera soportar la frecuencia vertical de 120 (Hz).

Requisitos recomendados para la tarjeta de video

- Velocidad del procesador gráfico de más de 700 MHz
- Memoria de 512 MB o más
- Se puede utilizar una computadora portátil que posea los chipsets mencionados, pero podría no funcionar correctamente.

**2** Establezca la entrada de video en XGA 120 Hz y reproduzca un archivo de video utilizando un reproductor compatible con 3D.

Los siguientes reproductores de video son compatibles con 3D: Stereoscopic Player, nVidia 3D Vision y TriDef 3D.

Para obtener más información acerca de los reproductores mencionados, visite sus sitios Web en:

www.3dtv.at www.nvidia.com

www.tridef.com

### <span id="page-46-0"></span>**Para utilizar gafas tipo DLP-LINK (DLP-Ready)**

- **1** Mientras ve imágenes en 3D desde el proyector, presione los botones de las gafas.
- **2** Cuando presiona el botón, el fluctuador de parpadeo de las gafas se sincroniza con las imágenes en 3D.

(La fluctuación de parpadeo es un método de funcionamiento único de las gafas tipo DLP-LINK. Podría variar dependiendo del tipo de gafas).

**3** Si las gafas parpadean o si hay problemas mientras ve imágenes en 3D, primero apague las luces para oscurecer la habitación. Contacte al vendedor de su proyector para aclarar sus dudas acerca de las gafas.

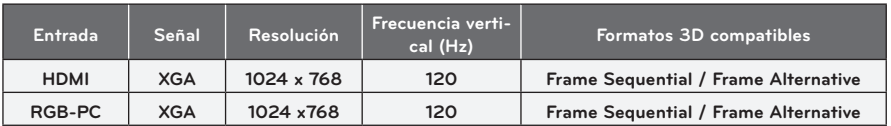

#### **Formatos de entrada 3D admitidos**

- La resolución compatible con el modo 3D es 1024 x 768 para entradas HDMI y RGB.
- Algunos menús podrían no funcionar en la entrada de 120 Hz.

### **Cómo ver imágenes en 3D**

- **1** Reproducir títulos de video en 3D compatibles.
- **2** Para RGB-PC, debe presionar "SETTINGS → PICTURE → Pantalla (RGB-PC) → Auto **Config."** en el control remoto antes de ver imágenes en 3D.
- **3** Presione el botón **3D**.
- **4** Mientras ve imágenes en 3D desde el proyector, presione los botones de las gafas.
- **5** Presione el botón **L/R** para cambiar la dirección en que se muestra una imagen en reproducción. Seleccione una pantalla con mejor calidad de imagen 3D.
- y Si presiona el botón **3D** durante la reproducción, la imagen vuelve a 2D**.**
- **6** Si una imagen en 2D se muestra en una pantalla 16:9, una imagen en 3D también se muestra en la relación de aspecto 16:9. Para relaciones de aspecto diferentes a 16:9, una imagen en 3D se muestra en 4:3.
- y No puede cambiar el tamaño de la pantalla para imágenes en 3D.

# <span id="page-47-0"></span>**PERSONALIZACIÓN DE LOS AJUSTES**

## **Menú CONFIGURAR**

- **1** Presione el botón **SETTINGS**.
- **2** Utilice el botón ︿, ﹀, ︿ o ﹀ para seleccionar el elemento deseado y presione el botón **OK**.
- **3** Utilice el botón  $\wedge$ ,  $\vee$ ,  $\leq$  o  $>$  para seleccionar el elemento deseado y presione el botón **OK**.
- **4** Cuando haya terminado, presione **SETTINGS.**

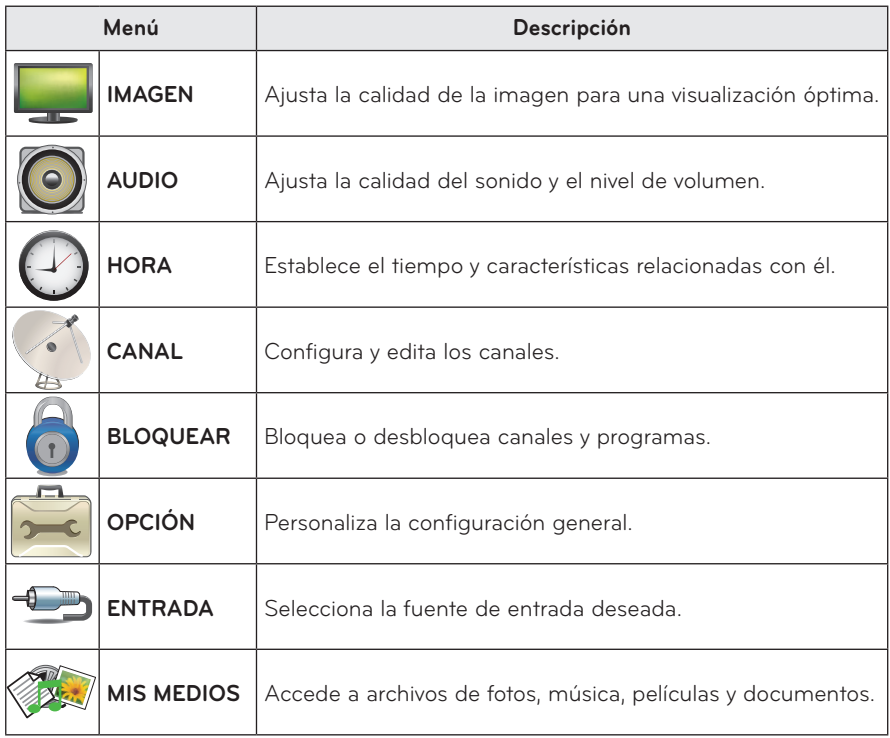

### <span id="page-48-2"></span><span id="page-48-0"></span>**Configuración de IMAGEN**

#### **1** Presione el botón **SETTINGS**.

- **2** Utilice el botón ︿, ﹀, ︿ o ﹀ para seleccionar **IMAGEN** y presione el botón **OK**.
- **3** Utilice el botón  $\wedge$ ,  $\vee$ ,  $\lt$  o  $>$  para configurar el elemento deseado y presione el botón **OK**.
	- Para volver al menú anterior, presione el botón  $\Delta$ .
- **4** Cuando haya terminado, presione **SETTINGS.**

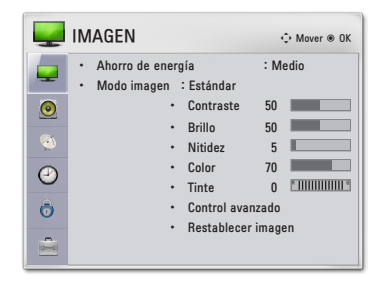

#### **Los ajustes de imagen disponibles se describen de la siguiente manera.**

<span id="page-48-1"></span>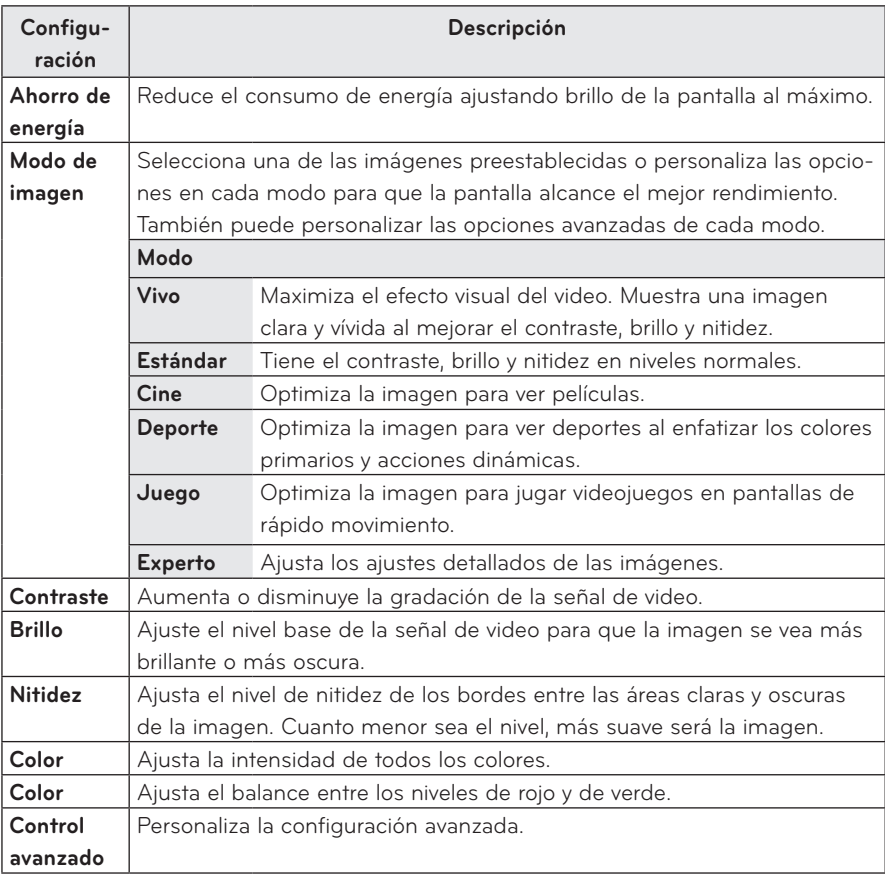

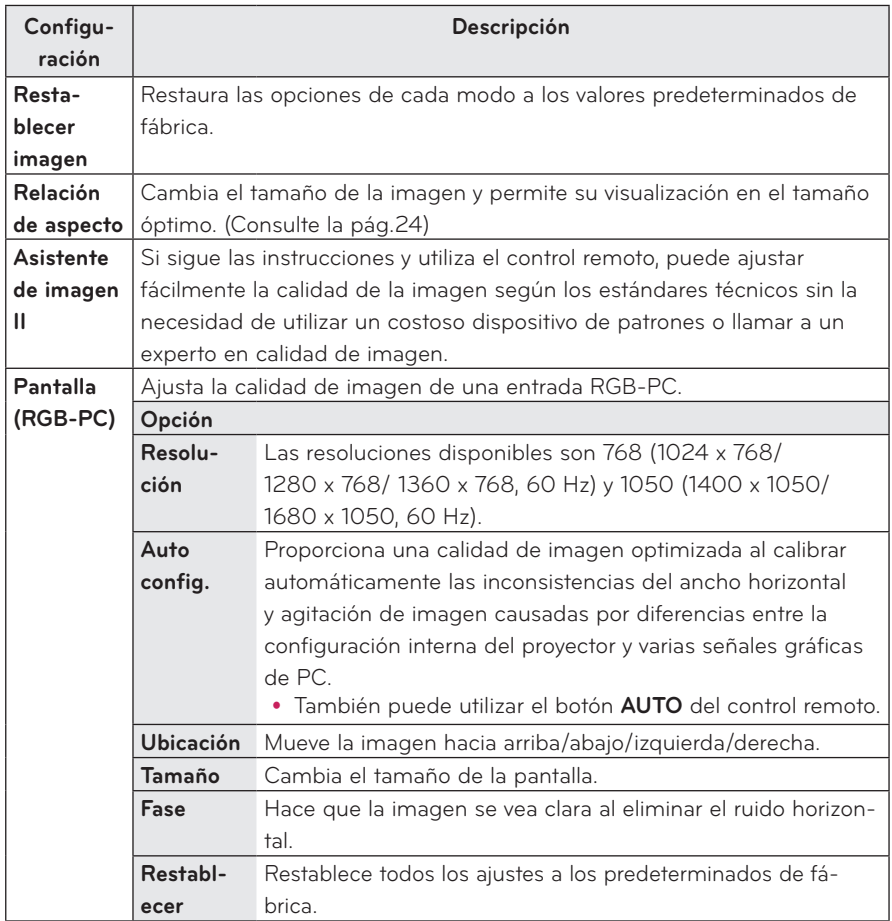

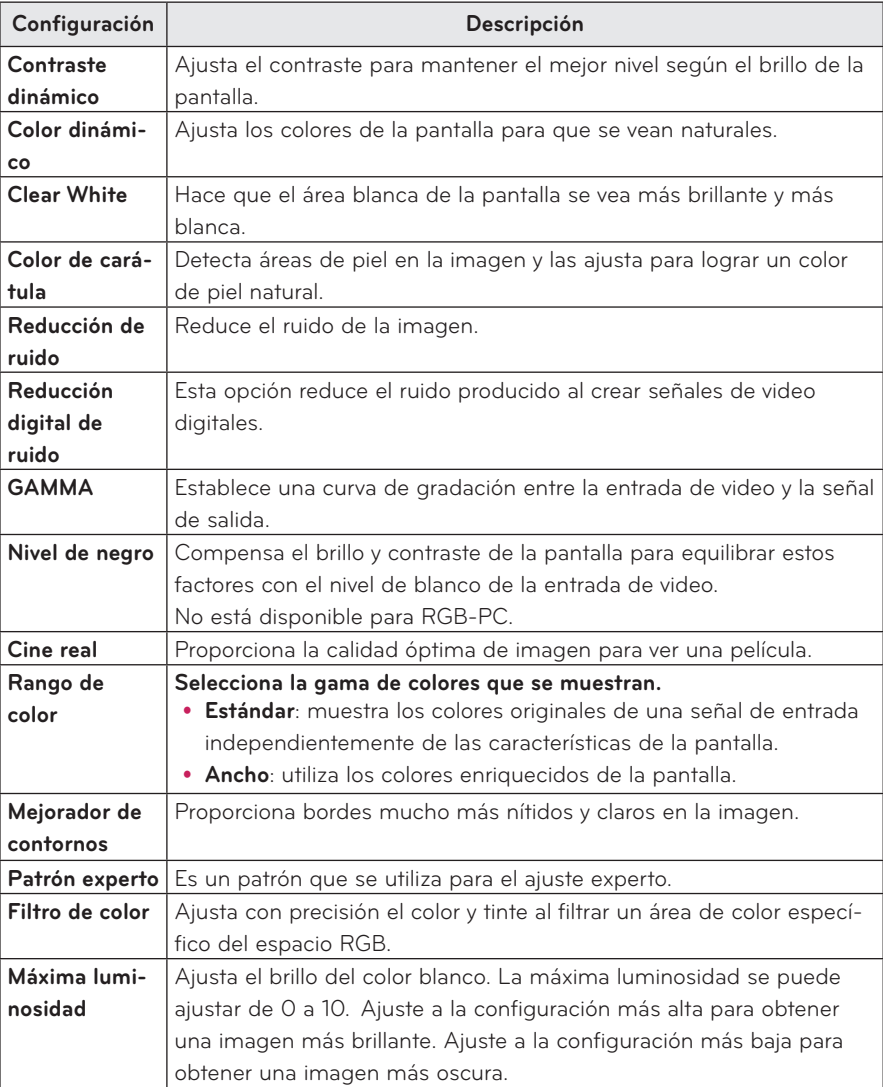

### **Control avanzado**

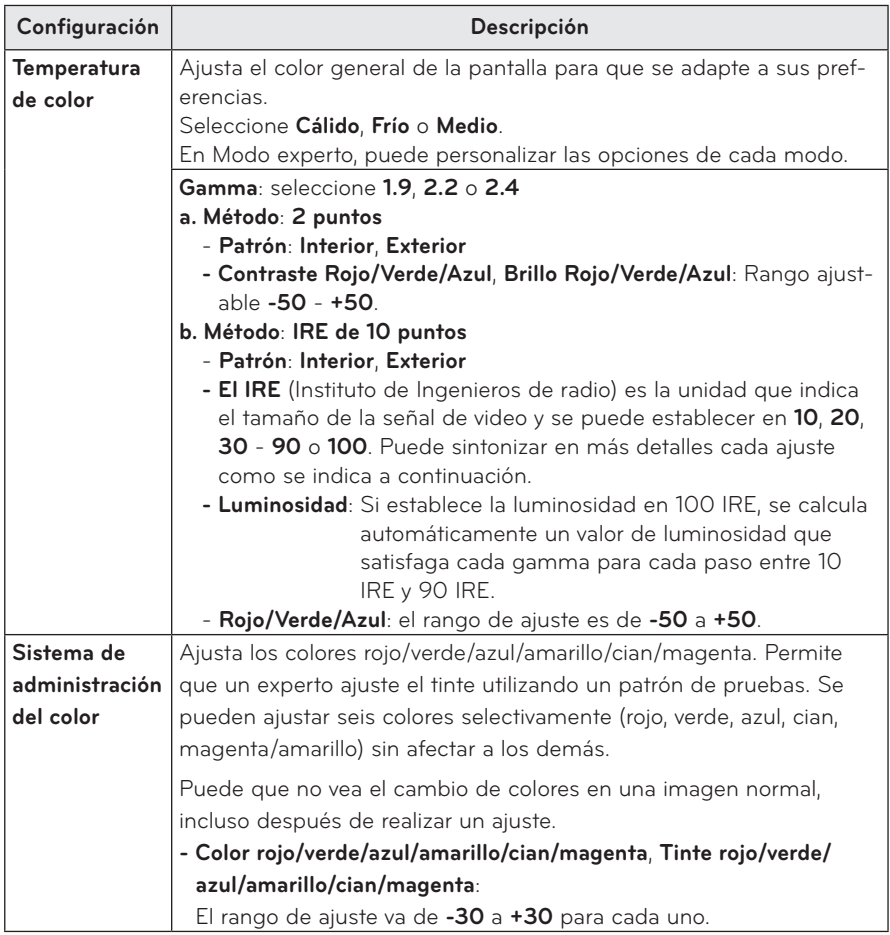

### <span id="page-52-1"></span><span id="page-52-0"></span>**Configuración de AUDIO**

- **1** Presione el botón **SETTINGS**.
- **2** Utilice los botones  $\land$ ,  $\lor$ ,  $\lt$ ,  $>$  para seleccionar **AUDIO** y presione el botón **OK**.
- **3** Utilice el botón  $\wedge$ ,  $\vee$ ,  $\lt$  o  $>$  para configurar el elemento deseado y presione el botón **OK**.
	- Para volver al menú anterior, presione el botón  $\mathfrak{D}$ .
- **4** Cuando haya terminado, presione **SETTINGS.**

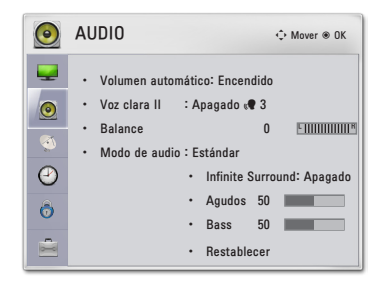

#### **Los ajustes de audio disponibles se describen de la siguiente manera.**

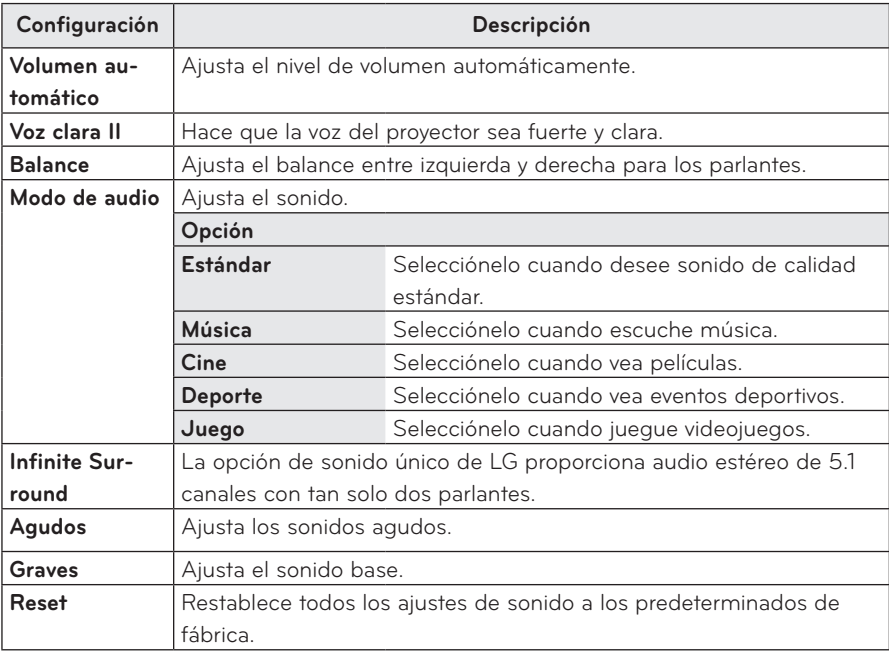

### <span id="page-53-0"></span>**Configuración de CANAL**

- **1** Presione el botón **SETTINGS**.
- **2** Utilice el botón ︿, ﹀, ︿ o ﹀ para seleccionar **CANAL** y presione el botón **OK**.
- **3** Utilice el botón  $\wedge$ ,  $\vee$ ,  $\lt$  o  $>$  para configurar el elemento deseado y presione el botón **OK**.
	- Para volver al menú anterior, presione el botón  $\mathfrak{D}$ .
- **4** Cuando haya terminado, presione **SETTINGS.**

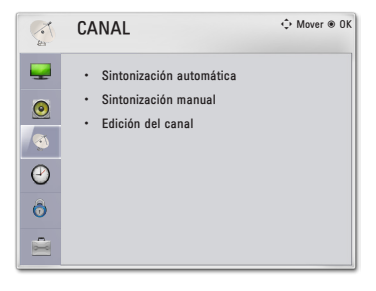

#### **A continuación, se describen las opciones de configuración de canales disponibles.**

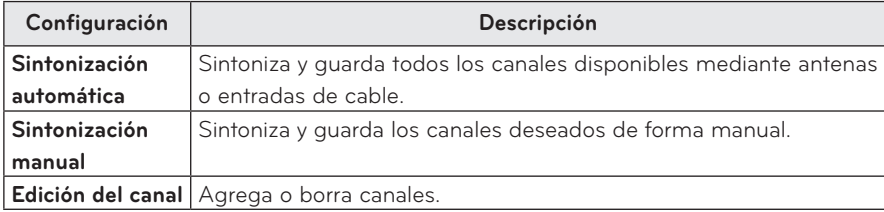

### <span id="page-54-0"></span>**Configuración de HORA**

- **1** Presione el botón **SETTINGS**.
- **2** Utilice el botón  $\wedge$ ,  $\vee$ ,  $\lt$  o  $>$  para seleccionar **HORA** y presione el botón **OK**.
- **3** Utilice el botón  $\wedge$ ,  $\vee$ ,  $\lt$  o  $>$  para configurar el elemento deseado y presione el botón **OK**.
	- Para volver al menú anterior, presione el botón  $\Delta$ .
- **4** Cuando haya terminado, presione **SETTINGS.**

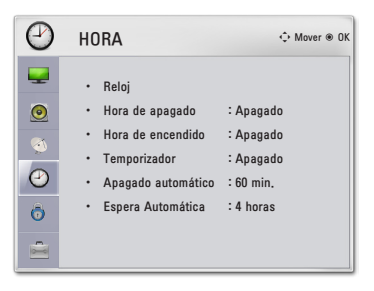

#### **Los ajustes de configuración horaria disponibles se describen de la siguiente manera.**

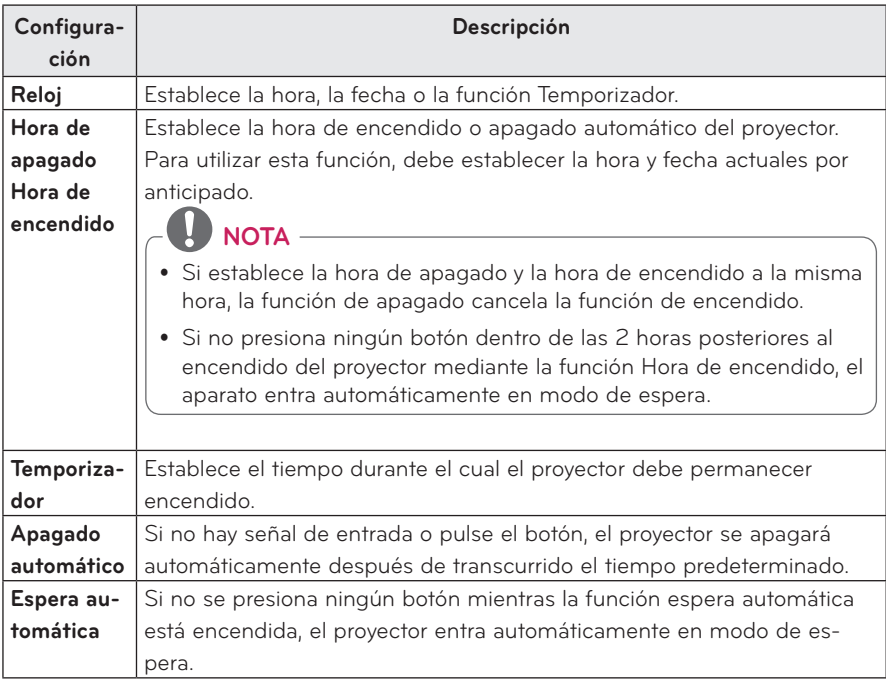

### <span id="page-55-0"></span>**Configuración de BLOQUEAR**

- **1** Presione **MENU** para acceder al menú.
- **2** Presione los botones de navegación para desplazarse hasta **BLOQUEAR** y presione **OK**.
- **3** Presione los botones de navegación para desplazarse hasta el tipo de configuración o la opción que desee utilizar y presione **OK**.

- Para regresar al nivel anterior, presione  $\Delta$ .

**4** Cuando haya terminado, presione **SETTINGS.**

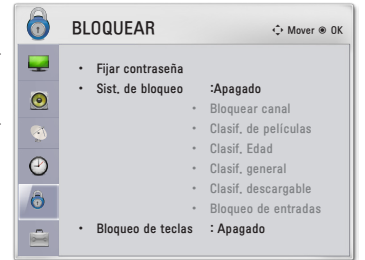

A continuación, se describen las opciones de configuración de bloqueo disponibles.

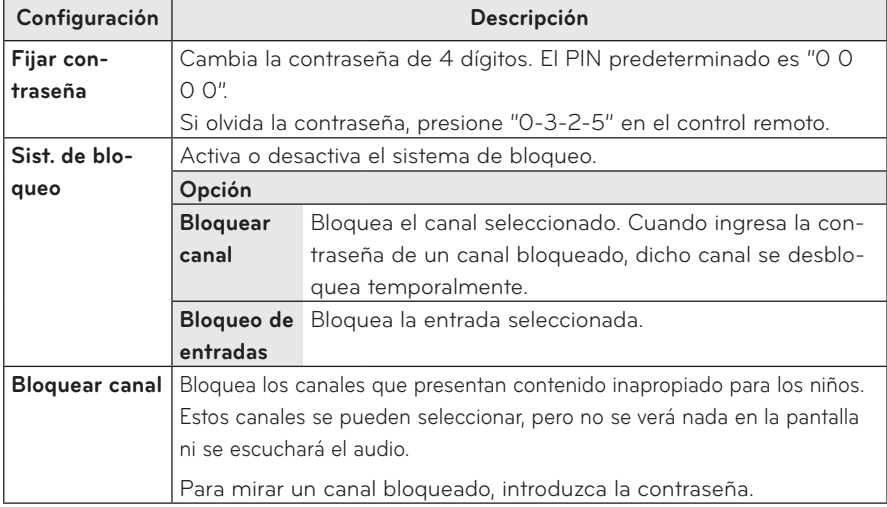

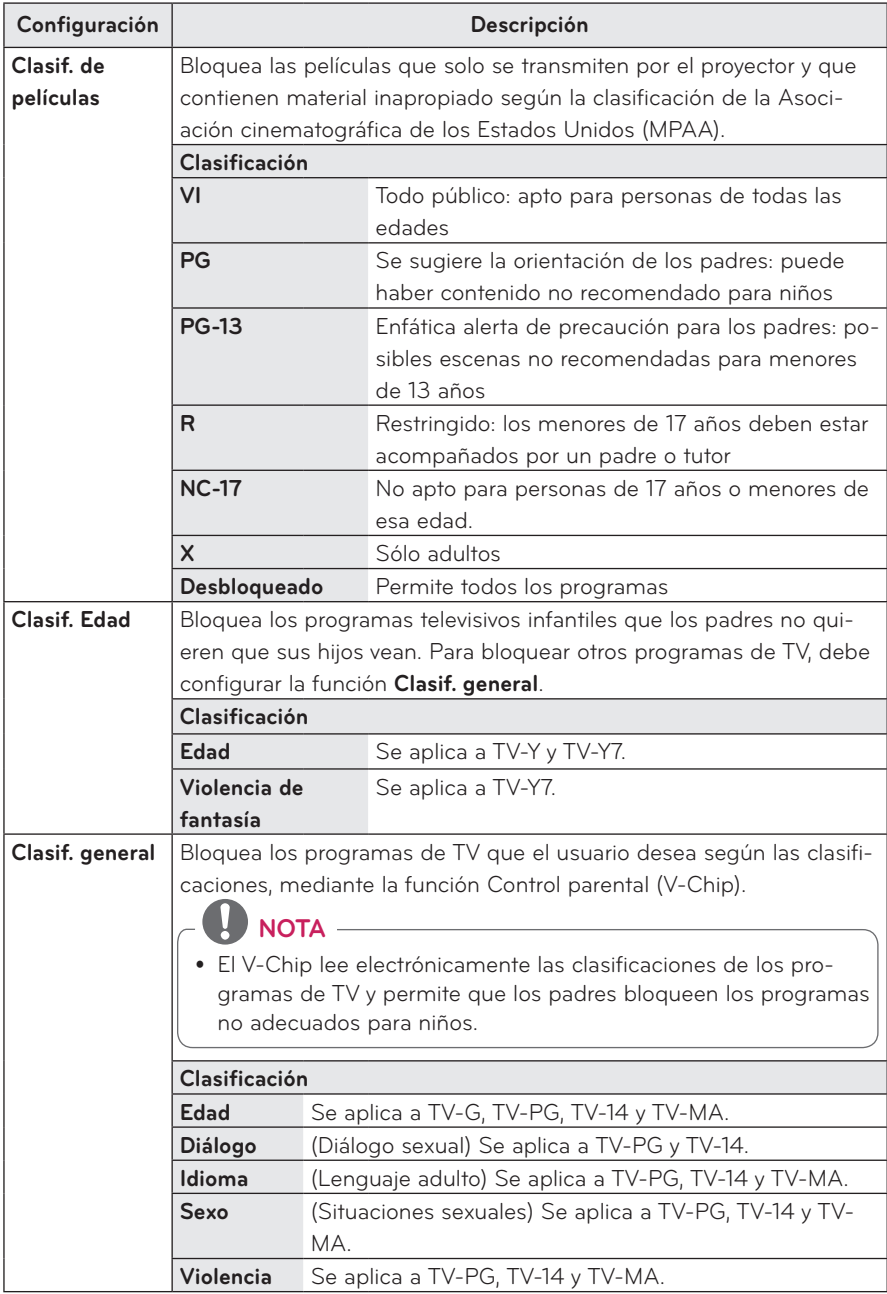

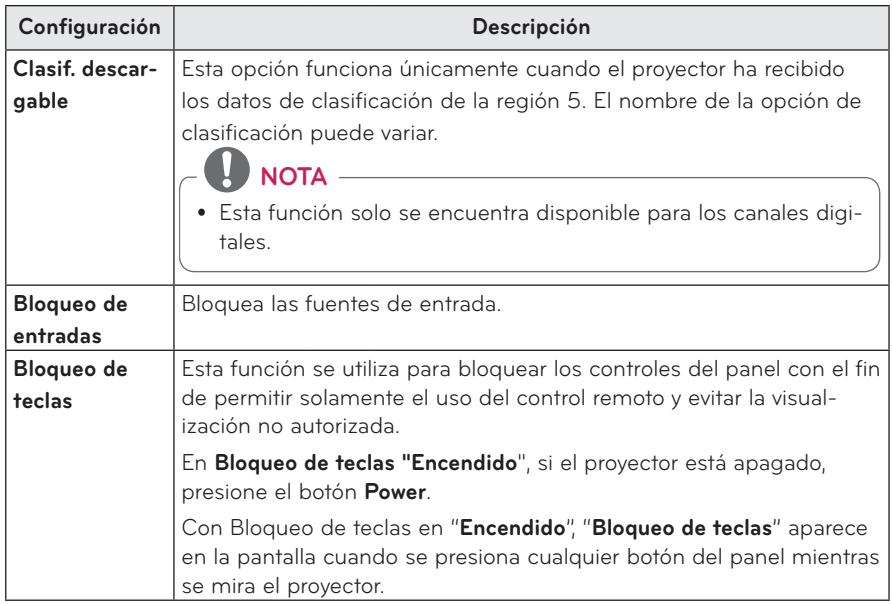

## <span id="page-58-0"></span>**Configuración de OPCIÓN**

- **1** Presione el botón **SETTINGS**.
- **2** Utilice el botón  $\wedge$ ,  $\vee$ ,  $\lt$  o  $\gt$  para seleccionar **OPCIÓN** y presione el botón **OK**.
- **3** Utilice el botón  $\wedge$ ,  $\vee$ ,  $\lt$  o  $>$  para configurar el elemento deseado y presione el botón **OK**.
	- Para volver al menú anterior, presione el botón

**Los ajustes disponibles se describen de la siguiente manera.**

 $\Delta$ . **4** Cuando haya terminado, presione **SETTINGS.**

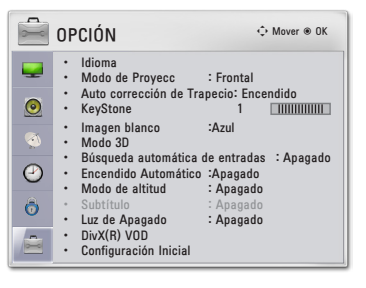

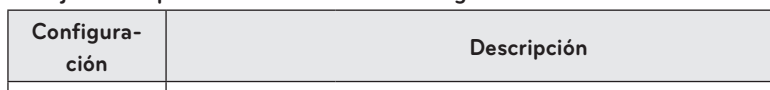

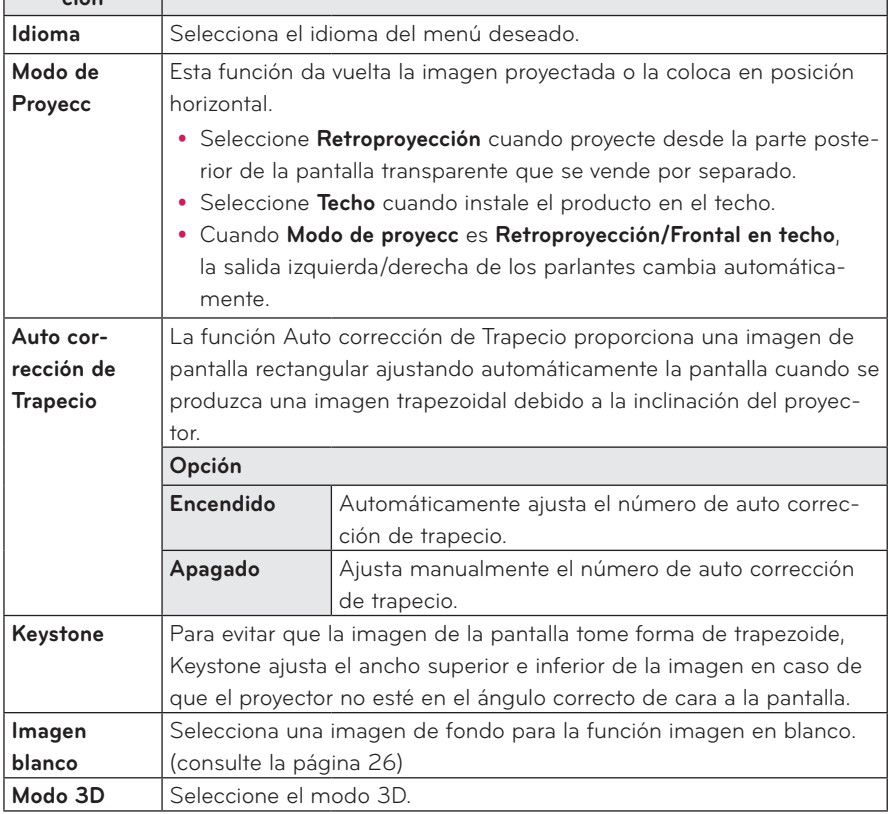

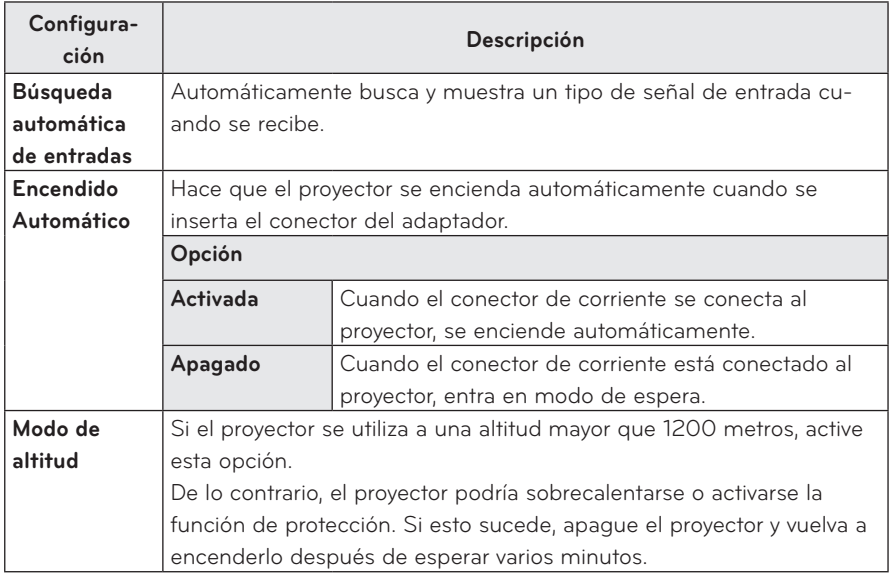

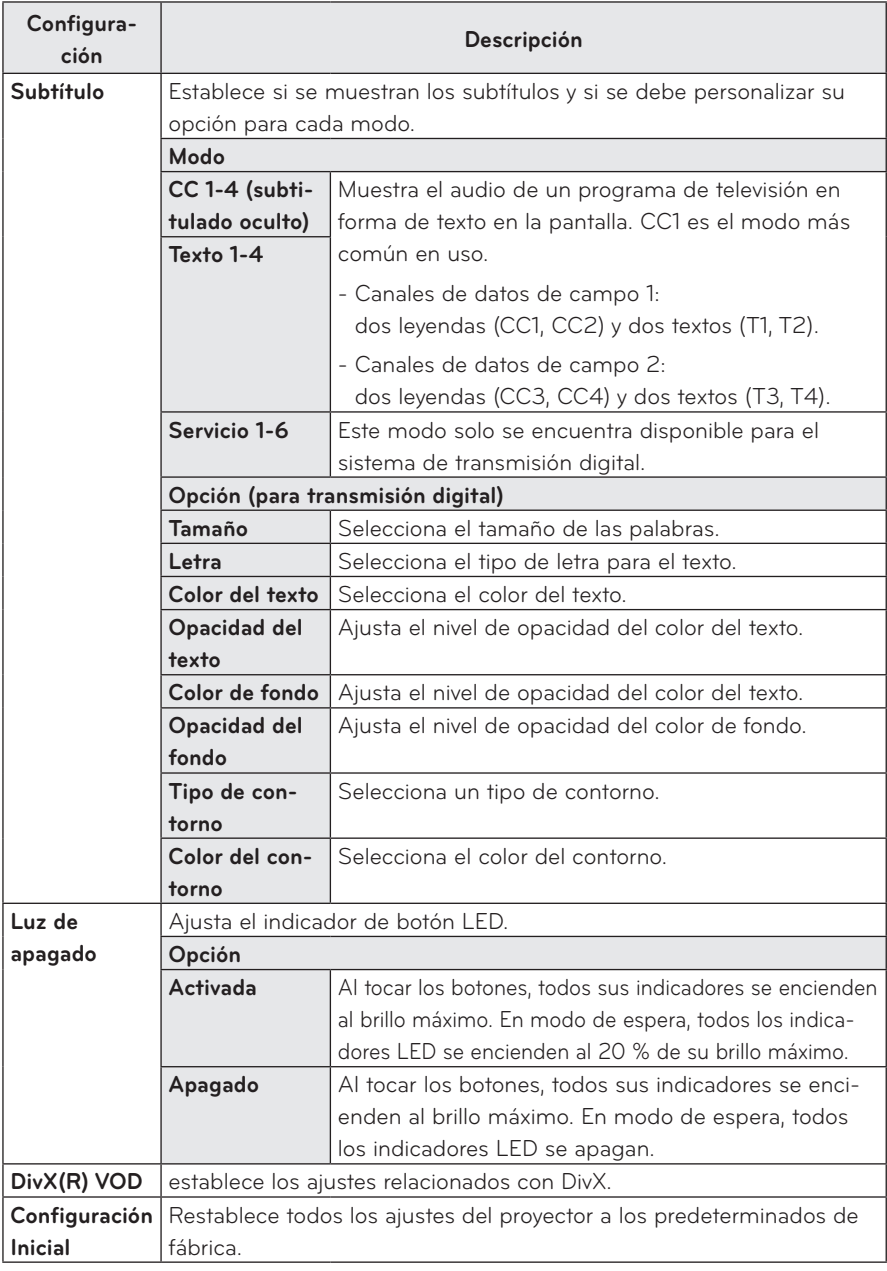

## <span id="page-61-0"></span>**ESTABLECIMIENTO DE CONEXIONES**

**Puede conectar diversos dispositivos externos a los puertos del proyector.**

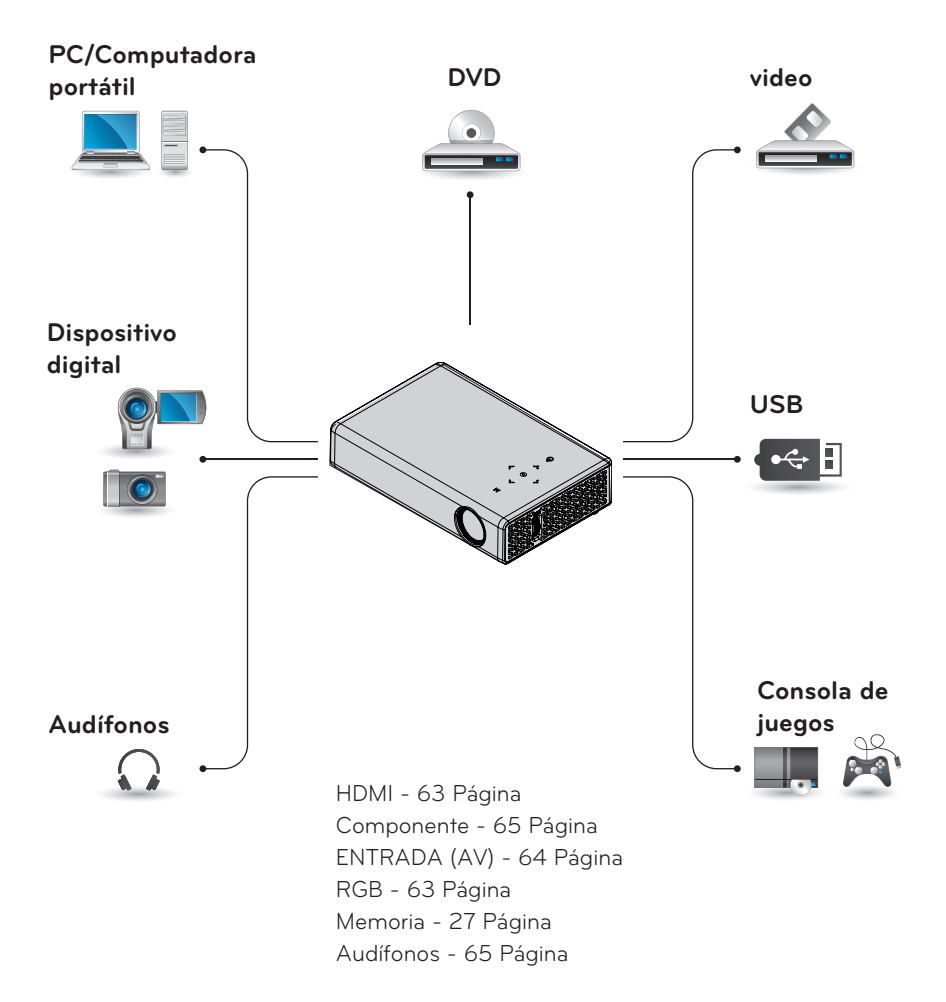

### <span id="page-62-0"></span>**Cómo conectarse a un receptor HD, reproductor de DVD o VCR**

Conecte un receptor de HD, reproductor de DVD o VCR al proyector y seleccione un modo de entrada apropiado.

### <span id="page-62-1"></span>**Conexión HDMI**

Con un cable HDMI, puede disfrutar de imágenes y sonido de alta calidad. Presione el botón **INPUT** del control remoto para seleccionar **HDMI**.

## **Conexión a una PC**

El proyector es compatible con Plug & Play. Una PC reconoce automáticamente el proyector y no requiere la instalación de controladores.

### <span id="page-62-2"></span>**Conexión RGB**

Conecte la salida de la PC y el puerto de entrada de video de PC del proyector utilizando el cable RGB. Para la señal de audio, conecte la PC y el proyector con un cable de audio opcional.

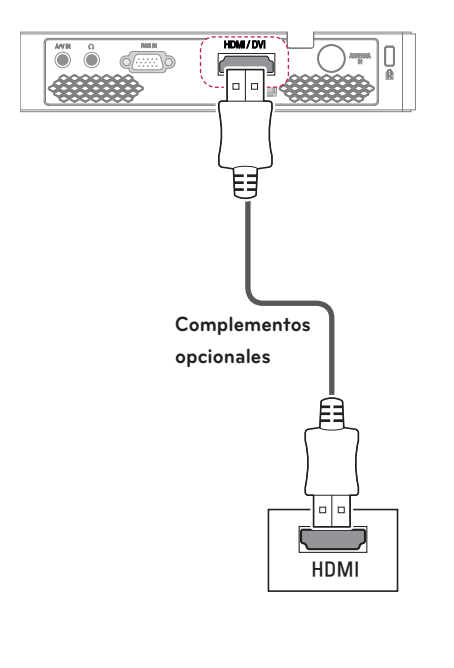

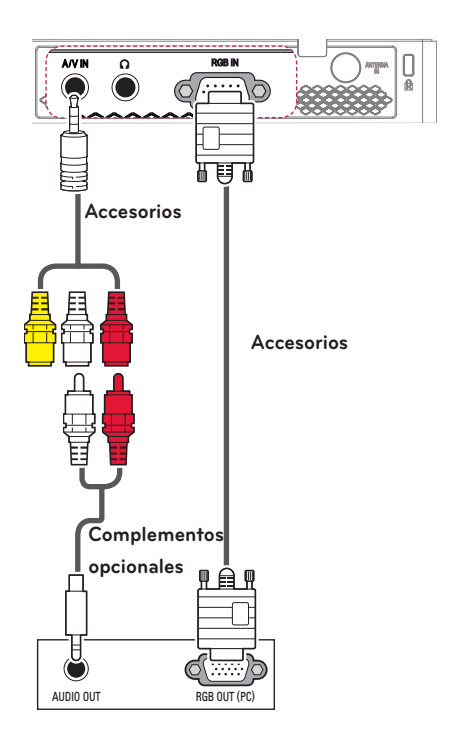

<span id="page-63-0"></span>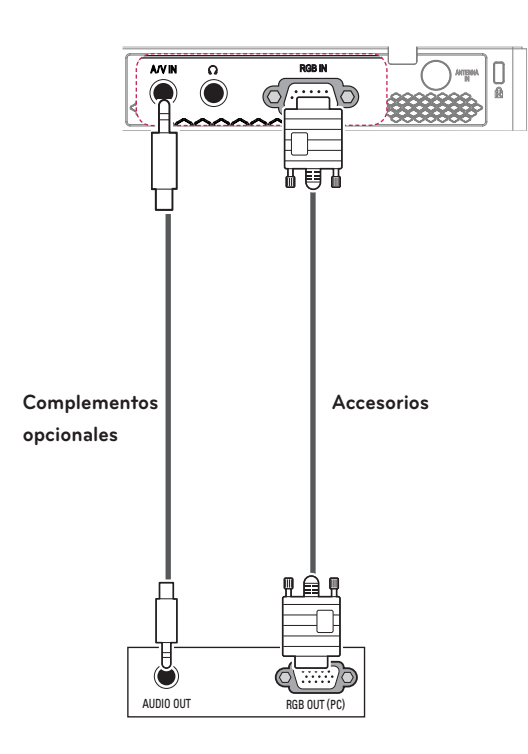

Puede conectar el cable de audio sin utilizar un género como se indica en la ilustración.

### <span id="page-63-1"></span>**Cómo conectarse a la entrada AV**

Conecte los puertos de salida de un dispositivo externo con el puerto AV de entrada del proyector. Presione el botón **INPUT** para seleccionar **AV**.

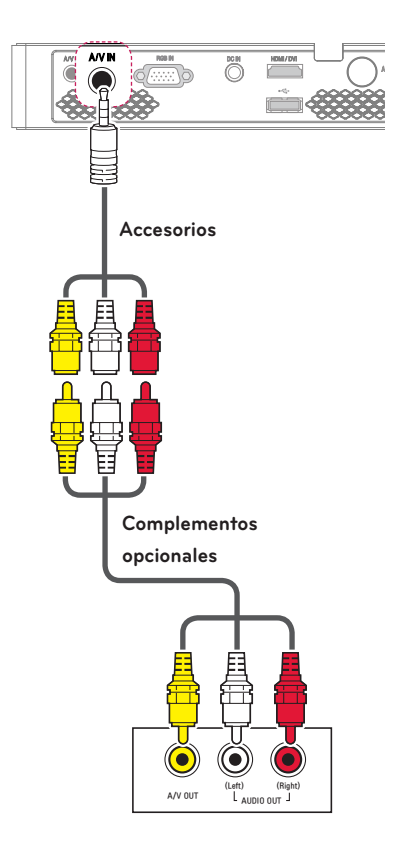

### <span id="page-64-1"></span><span id="page-64-0"></span>**Conexión por componente**

Puede disfrutar imágenes vívidas al conectar un dispositivo externo con un puerto **RGB IN** al puerto componente del proyector. Presione el botón **INPUT** del control remoto para seleccionar **Componente**.

### <span id="page-64-2"></span>**Cómo conectar audífonos**

Puede escuchar el audio utilizando audífonos

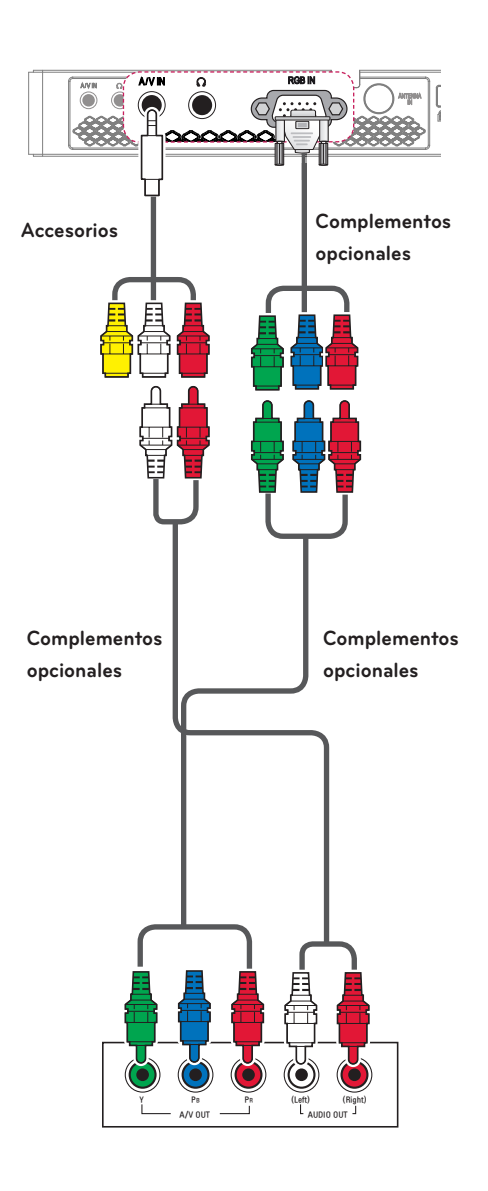

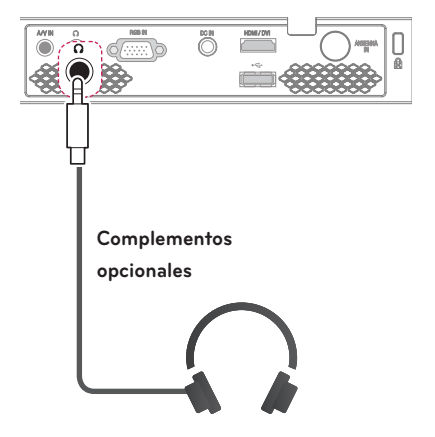

# <span id="page-65-0"></span>**MANTENIMIENTO**

Limpie el proyector para mantenerlo en óptimas condiciones.

### **Limpieza del proyector**

### **Cómo limpiar la lente**

Si hay polvo o manchas en la superficie de la lente, debe limpiarla. Utilice un atomizador de aire o un paño para limpiar la lente. Para eliminar el polvo o manchas, utilice un atomizador de aire o aplique una pequeña cantidad de un agente de limpieza en un hisopo o paño suave y frote suavemente sobre la lente. Tenga en cuenta que pueden fluir líquidos a la lente si el producto se rocía directamente sobre la lente.

### **Limpieza de la carcasa del proyector**

Para limpiar la carcasa del proyector, primero desconecte el cable de alimentación.

Para quitar el polvo o manchas, utilice solo un paño seco no abrasivo y libre de pelusas para pulir la lente.

No utilice alcohol, bencina, diluyente u otros químicos que podrían dañar la carcasa.

## <span id="page-66-1"></span><span id="page-66-0"></span>**ESPECIFICACIONES**

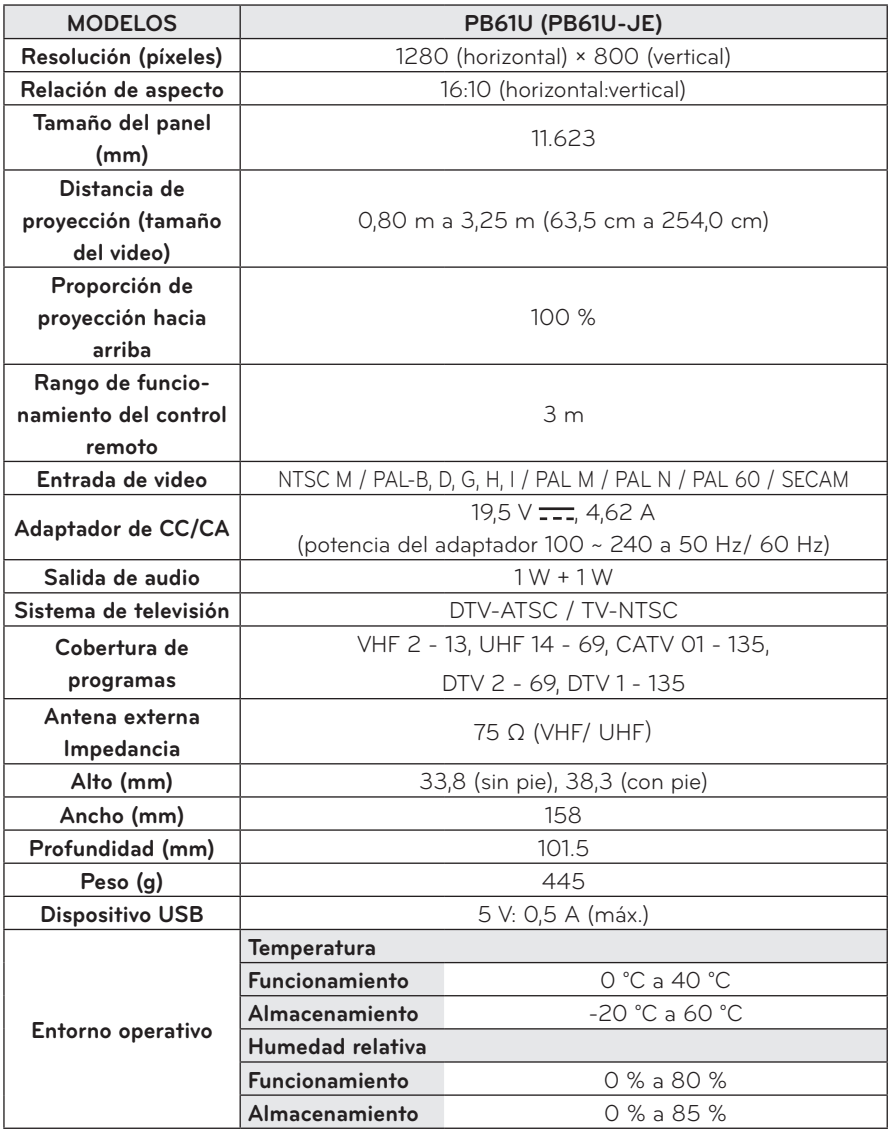

\* Es posible que cambien los contenidos en el manual sin previo aviso debido a las actualizaciones de las funciones del producto.

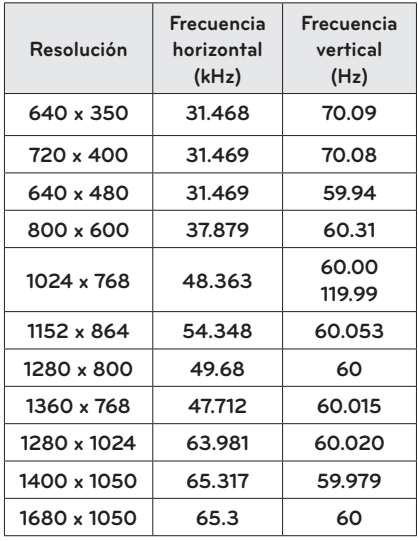

#### **Visualización del monitor admitida**

- y Si se conecta una señal de entrada no válida al proyector, la imagen no se verá correctamente en la pantalla o aparecerá un mensaje como "Sin señal" o "Formato no válido".
- El proyector es compatible con el tipo DDC1/2B como la función Plug & Play (reconocimiento automático de monitor de PC).
- y Tipos de señales de sincronización de la PC compatibles: diferentes tipos de sincronización.
- y En modo PC, se recomienda 1280 x 800 para obtener la mejor calidad de imagen.

#### **Modo HDMI/DVI-DTV admitido**

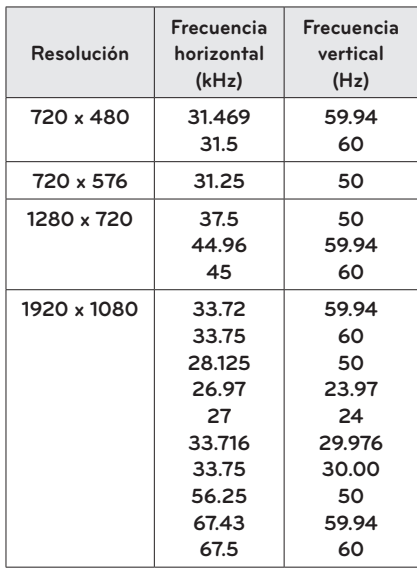

#### **Cómo conectar el puerto componente Información**

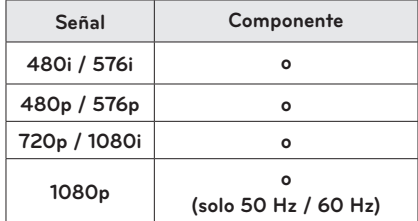

#### **Software de código abierto**

Para obtener el código fuente bajo GPL, LGPL, MPL y otras licencias de código abierto que contiene este producto, visite http://opensource.lge.com. Además del código fuente, se pueden descargar los términos de la licencia, las anulaciones de la garantía y los avisos de derechos de autor.

LG Electronics también le proporcionará el código fuente abierto en un CD-ROM con un cargo que cubra el costo de realizar tal distribución (como el costo de los medios, el envío y el manejo) con una previa solicitud por correo electrónico a opensource@lge. com.

Esta oferta es válida durante tres (3) años a partir de la fecha de adquisición del producto.

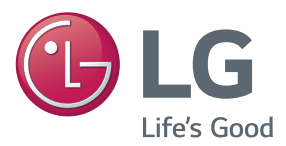

El modelo y el número de serie del proyector se encuentran en la parte posterior o en uno de los costados del proyector. Regístrelos en el espacio a continuación por si alguna vez necesita recurrir al servicio técnico. MODELO

SERIE